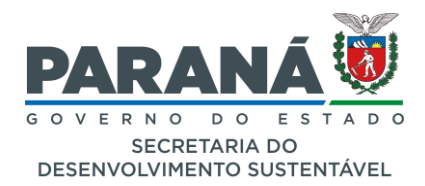

**SECRETARIA DE ESTADO DO DESENVOLVIMENTO SUSTENTÁVEL – SEDEST**

# **MANUAL DE OPERAÇÃO DA PLATAFORMA DIGITAL CONTABILIZANDO RESÍDUOS**

**– MÓDULO LOGÍSTICA REVERSA –**

**MANUAL DO USUÁRIO – Versão 04/12/2023.**

**CURITIBA 2023**

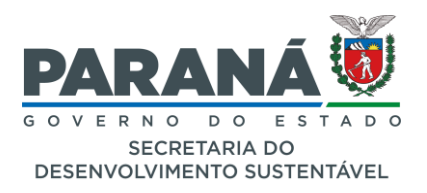

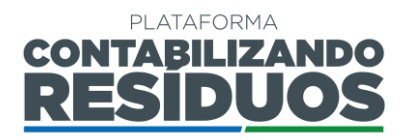

Atualização do Manual de Operação da Plataforma Digital Contabilizando Resíduos Versão – 04/12/2023

# **Carlos Massa Ratinho Júnior**

Governador do Estado do Paraná **Valdemar Bernardo Jorge** Secretário de Estado do Desenvolvimento Sustentável (SEDEST) **Louise da Costa e Silva Garnica** Diretora Geral (SEDEST) **Gabriel Schuhli** Diretor de Economia Sustentável – DES **Evandro Razzoto** Coordenador de Saneamento Ambiental e Economia Circular – CSAE **Filipe Mendes Dalboni** Coordenador de Gestão Econômica e Territorial – CGET

**Equipe Técnica:** Brandon Harrison Guerber Telles Jonar Johannes Roth Victor Hugo Fucci Walquiria Menna Brusamolin

#### **Produção, distribuição e informações:**

Secretaria do Desenvolvimento Sustentável (SEDEST). R. Desembargador Motta, 3384 Curitiba - PR, 80430-232 Sites: <https://www.sedest.pr.gov.br/Pagina/Plataforma-Contabilizando-Residuos> <https://www.conexaoambiental.pr.gov.br/Pagina/Plataforma-CONTABILIZANDO-RESIDUOS> E-mail: [contabilizando.residuos@sedest.pr.gov.br](mailto:contabilizando.residuos@sedest.pr.gov.br)

© 2023. Governo do Paraná.

Todos os direitos reservados. É permitida a reprodução parcial ou total desta obra, desde que citada a fonte e que não seja para venda ou qualquer fim comercial.

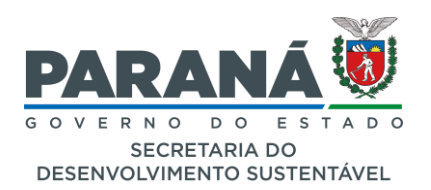

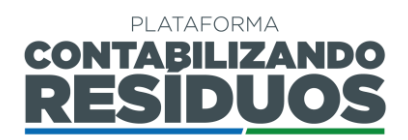

# **SUMÁRIO**

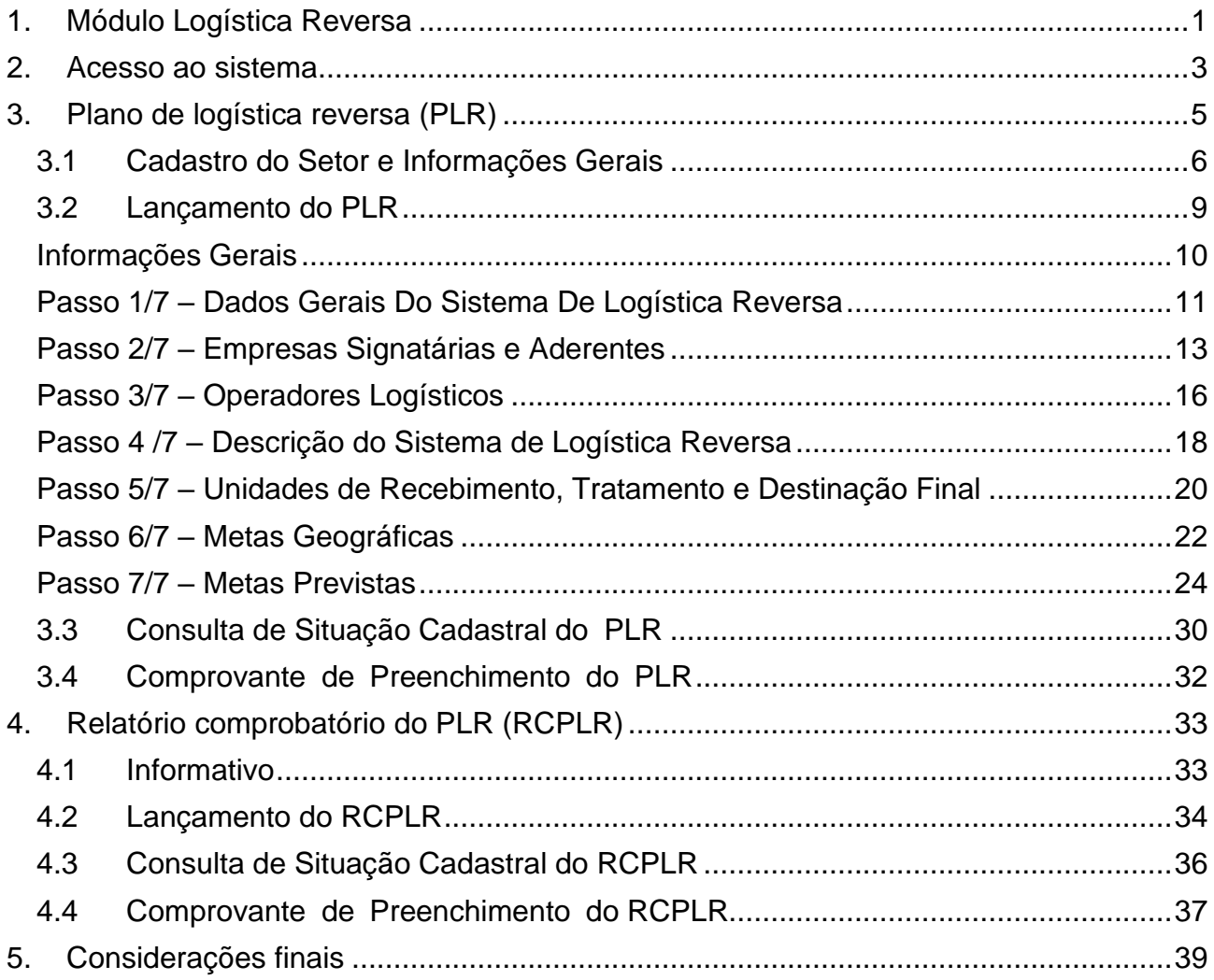

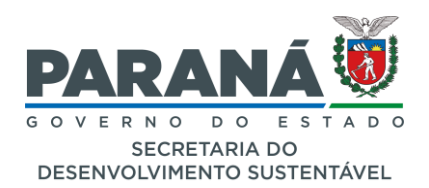

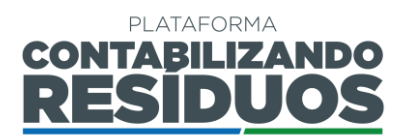

# <span id="page-3-0"></span>**1. MÓDULO LOGÍSTICA REVERSA**

O módulo Logística Reversa conta com duas funcionalidades, a primeira é o cadastro do planejamento de logística reversa, e a segunda o cadastro da comprovação dessas ações planejadas, considerando que pode haver alterações nas informações durante o decorrer da execução a serem declaradas nesse segundo momento. Essas etapas incluem:

### • **Cadastro do Plano de Logística Reversa (PLR);**

A solicitação de cadastro do PLR pode ser realizada para as modalidades de sistemas com representatividade individual ou coletiva:

**Representatividade individual** refere-se às pessoas jurídicas, incluindo fabricante, importador, distribuidor, comerciante e outros, que realizem a gestão do Sistema de Logística Reversa de forma individual.

**Representatividade coletiva** refere-se às entidades gestoras, associações, sindicatos, empresas e outros, que realizem a gestão do Sistema de Logística Reversa, representando fabricantes, importadores, distribuidores ou comerciantes.

Na Plataforma o PLR é composto por 07(sete) passos de preenchimento que compõem o cadastro, sendo eles:

Passo 1 / 7 – Dados Gerais do Sistema de Logística Reversa

Passo 2 / 7 – Empresas signatárias e/ou aderentes

Passo 3 / 7 – Operadores logísticos

Passo 4 / 7 – Descrição do Sistema de Logística Reversa

Passo 5 / 7 – Unidades de recebimento, tratamento e destinação final

Passo 6 / 7 – Metas geográficas

Passo 7 / 7 – Metas previstas

A aprovação do PLR é uma etapa crucial que condiciona a subsequente liberação do cadastro do RCPLR pelo usuário. Em situações de regularização, isto é, quando empresas realizam seu primeiro cadastro na Plataforma, seja de forma individual ou coletiva (como parte de um grupo de empresas), e já estão envolvidas em práticas de logística reversa, tem-se a possibilidade de incluir no PLR as ações que estão atualmente em andamento, bem como as ações futuras. Posteriormente, essas deverão ser comprovadas

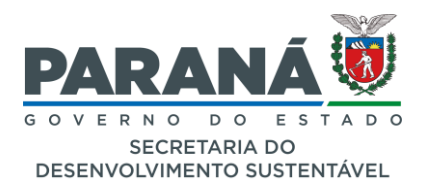

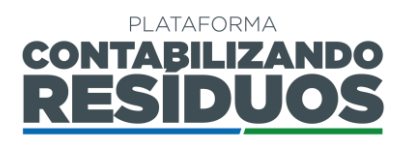

durante o preenchimento do RCPLR.

#### • **Cadastro do Relatório Comprobatório do Plano de Logística Reversa (RCPLR).**

O RCPLR tem como finalidade verificar a implementação dos sistemas de logística reversa no Estado do Paraná. Este relatório deve abranger informações essenciais para validar as atividades realizadas, conforme o planejamento aprovado no PLR e outras normas pertinentes. Além disso, deve-se declarar, justificar e comprovar ações que tenham se desviado do planejamento, motivadas por razões como:

- i. Adesão ou exclusão de empresas integrantes ao sistema logístico;
- ii. Modificação na quantidade de massa comercializada em um ano base, refletindo na massa sujeita à logística reversa;
- iii. Circunstâncias de força maior, entre outros motivos.

O usuário poderá submeter seus documentos personalizados em formato de planilha eletrônica e arquivo PDF. No entanto, caso identificada a ausência de informações mínimas necessárias, estes usuários poderão ser convidados a preencherem um modelo padrão durante a reabertura do processo. Caso o usuário tenha interesse em utilizar esse modelo padrão, ele pode solicitá-lo à equipe gestora da Plataforma por meio do endereço de e-mail [contabilizando.residuos@sedest.pr.gov.br.](mailto:contabilizando.residuos@sedest.pr.gov.br)

Além disso, conforme o Apêndice II das Resoluções Conjuntas SEDEST/IAT n° 20 e n° 22 de junho de 2021, a apresentação do Relatório também "deve conter as comprovações referentes à execução da logística reversa no Estado do Paraná", que **deverão ser encaminhadas na forma de dois arquivos (PDF)** com o seguinte conteúdo:

- **PDF 1** Análise dos resultados, Ações realizadas referentes ao Plano de Comunicação, Ações de Suporte e Apoio às Cooperativas/Associações;
- **PDF 2** Documentos comprobatórios das informações declaradas.

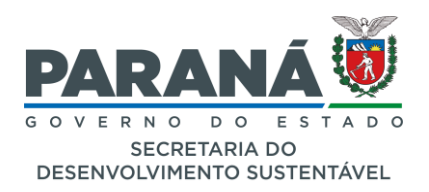

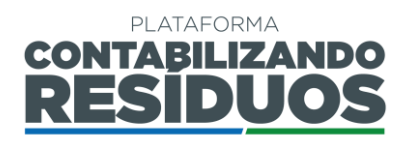

# <span id="page-5-0"></span>**2. ACESSO AO SISTEMA**

Para acessar o sistema, deverá preferencialmente ser utilizada a versão mais atualizada do navegador Mozilla Firefox, que pode ser instalada gratuitamente em [https://www.mozilla.org/pt-BR/firefox/new/.](https://www.mozilla.org/pt-BR/firefox/new/) O endereço para acesso da plataforma é [http://www.contabilizandoresiduos.sedest.pr.gov.br.](http://www.contabilizandoresiduos.sedest.pr.gov.br/) A tela de acesso ao sistema é a seguinte (Figura 1):

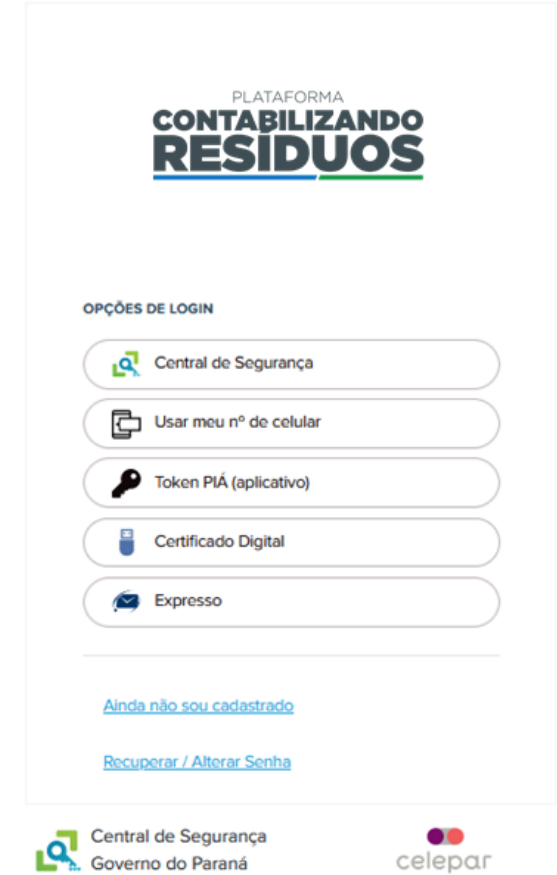

**Figura 1 –** Tela de acesso a Plataforma.

Caso o usuário já possua acesso ao sistema, basta informar login e senha e clicar em acessar. Para o primeiro acesso ao sistema, deverá clicar no link: "**Ainda não sou cadastrado**". Será aberta uma nova tela, na qual é necessário apresentar as informações requeridas (nome, CPF, telefone, e-mail). Caso o usuário tenha perdido a senha de acesso, e queira recuperar, deverá clicar no link: "**Recuperar/Alterar Senha**" e seguir os passos apresentados pelo sistema (Figura 2).

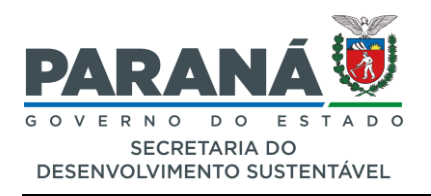

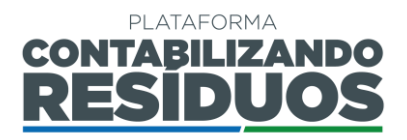

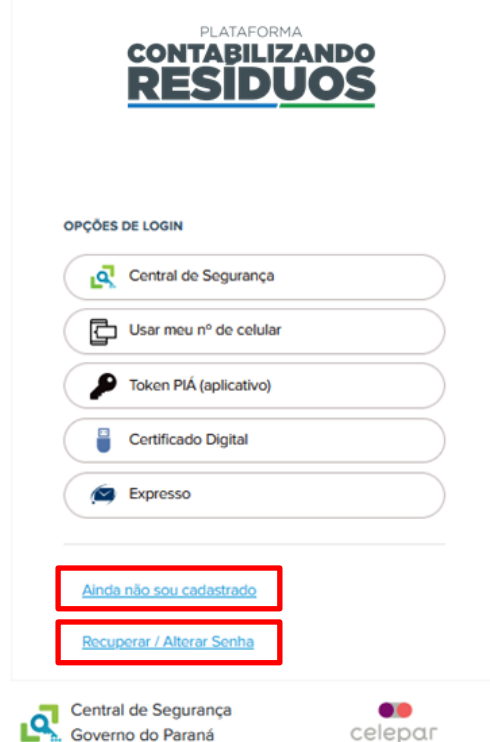

**Figura 2 –** Links de ao cadastrado e à recupera/alterar de senha.

Após realizar o acesso por meio de login e senha, o usuário terá acesso a Plataforma Digital CONTABILIZANDO RESÍDUOS, sendo está composta por dois módulos:

- **Resíduos Sólidos Urbanos (RSU)** Destinado aos municípios paranaenses;
- **Logística Reversa (LR)** Destinado aos fabricantes, importadores, distribuidores, comerciantes, ou seus representantes, de produtos e embalagens pós-consumo sujeitos à realização da Logística Reversa no Estado do Paraná;

Ambos os módulos seguem o disposto na Lei Estadual nº 20.607 de 10 de junho de 2021, na Resolução Conjunta SEDEST/IAT n° 020, de 20 de julho de 2021 e na Resolução Conjunta SEDEST/IAT n° 022, de 28 de julho de 2021.

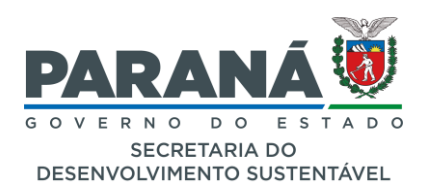

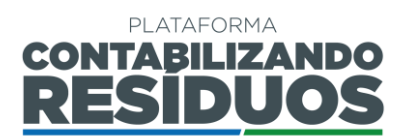

# <span id="page-7-0"></span>**3. PLANO DE LOGÍSTICA REVERSA (PLR)**

Inicialmente, ao acessar a Plataforma, o usuário deverá escolher o módulo desejado e prosseguir com a solicitação de homologação de cadastro, ou seja, selecionar o setor desejado juntamente e preencher alguns dados gerais do sistema de logística reversa, submetendo para homologação pelo gestor da Plataforma.

Os setores constantes na Plataforma seguem as normativas aplicáveis ao Estado do Paraná, sendo eles:

- 1. Agrotóxicos e seus resíduos e embalagens;
- 2. Baterias de chumbo ácido;
- 3. Eletroeletrônicos e seus componentes;
- 4. Embalagens cartonadas longa vida;
- 5. Embalagens de aço;
- 6. Embalagens de alumínio;
- 7. Embalagens de papel e papelão;
- 8. Embalagens de vidro;
- 9. Embalagens em geral;
- 10. Embalagens plásticas;
- 11. Embalagens plásticas usadas de lubrificantes;
- 12. Filtros de óleos lubrificantes automotivos;
- 13. Lâmpadas;
- 14. Medicamentos de uso domiciliares humanos;
- 15. Medicamentos de uso veterinário;
- 16. Óleos lubrificantes usados ou contaminados;
- 17. Perfurocortantes do GRUPO E, incluindo seringas e canetas injetoras;
- 18. Pilhas e baterias portáteis;
- 19. Pneus inservíveis;
- 20. Produtos saneantes desinfestantes domissanitários vencidos ou não utilizados, seus resíduos e embalagens.

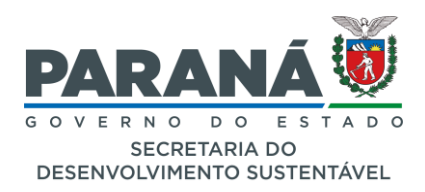

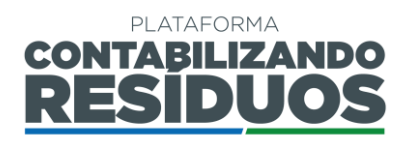

## <span id="page-8-0"></span>**3.1 CADASTRO DO SETOR E INFORMAÇÕES GERAIS**

Para realizar o primeiro cadastro de um setor, o usuário deve clicar em "**Sim**" no campo "**Deseja efetuar lançamentos para Logística Reversa (LR)?**" (Figura 3).

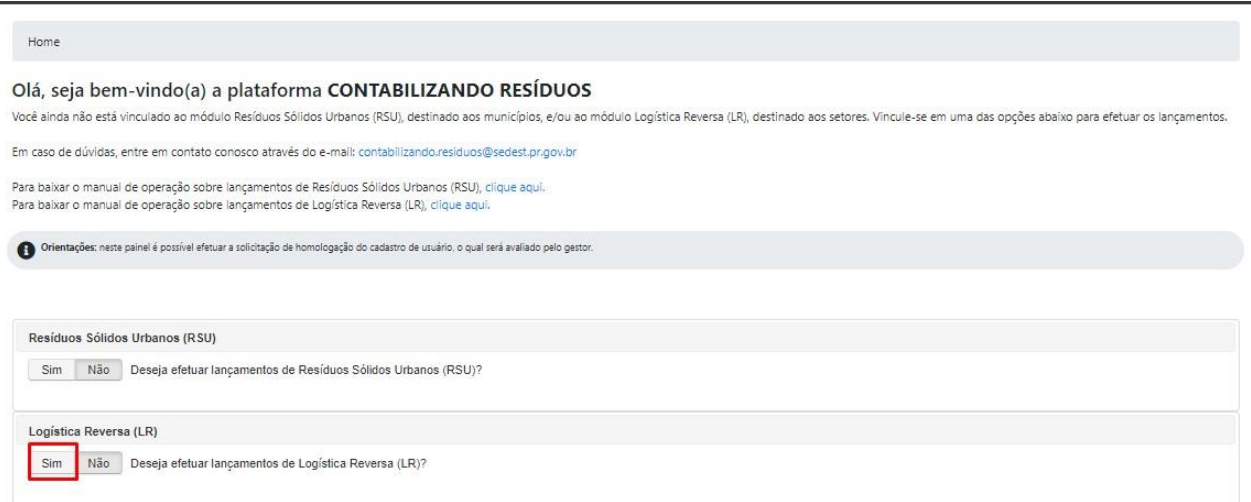

**Figura 3 –** Campo de lançamento de informações sobre Logística Reversa.

Após confirmar o Módulo LR, deve selecionar o "**Setor**" desejado e clicar em incluir (Figura 4).

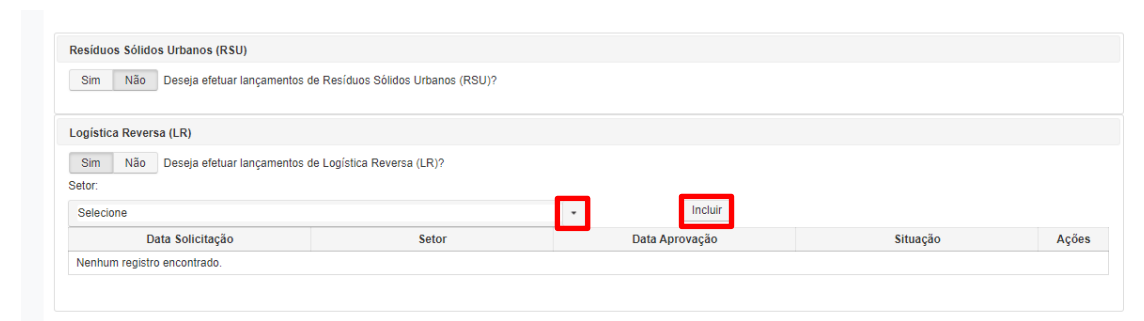

**Figura 4 –** Módulo LR: cadastro do setor.

Na sequência, deve selecionar a representatividade, podendo ser individual ou coletiva. Caso selecione "**Representatividade individual**", deve preencher o CNPJ e a razão social (Figura 5).

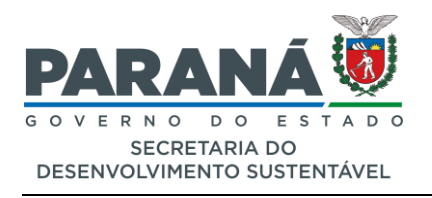

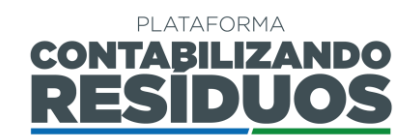

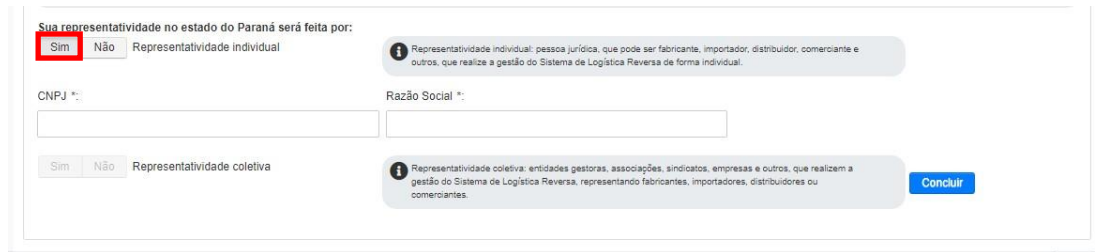

**Figura 5 –** Módulo LR: representatividade individual.

Caso selecione "**Representatividade coletiva**", deve preencher o CNPJ e a razão social do principal representante do sistema. Caso haja mais de um representante principal, para adicionar outras empresas/entidades é necessário clicar em  $\pm$  (Figura 6).

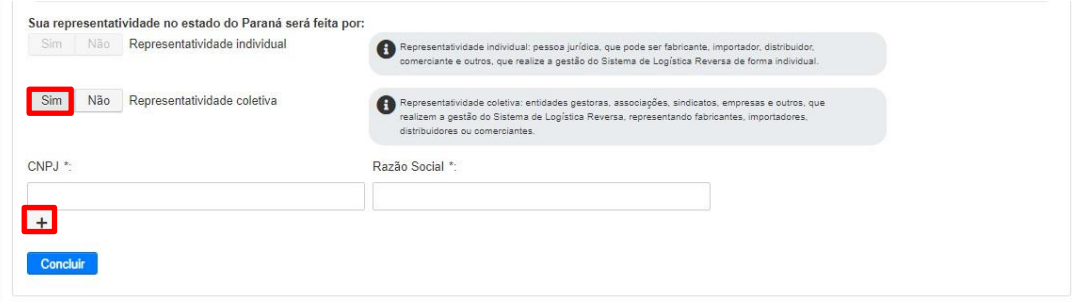

**Figura 6 –** Módulo LR: representatividade coletiva.

Após o preenchimento das informações de representatividade, deve clicar em "**concluir**" (Figura 7).

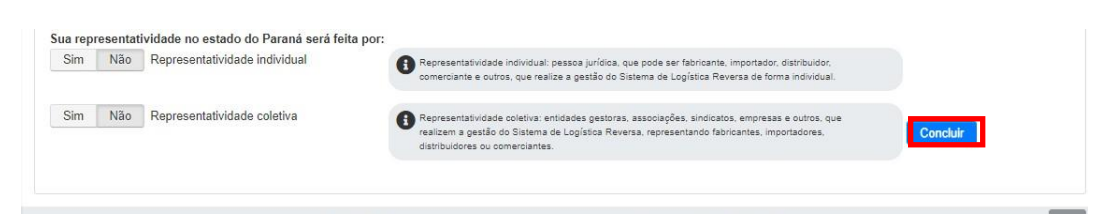

**Figura 7 –** Módulo LR: concluir cadastro do setor.

Na sequência, a solicitação será encaminhada ao gestor para homologação do cadastro do respectivo setor. A seguinte mensagem aparecerá: "**Solicitação de cadastro enviada com sucesso. Aguardar homologação do gestor.**" (Figura 8).

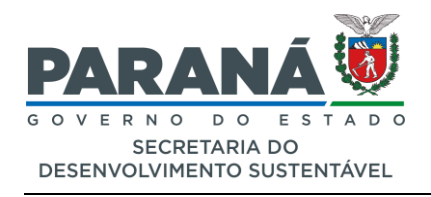

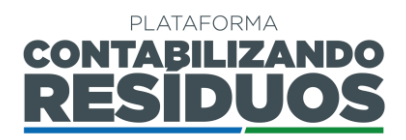

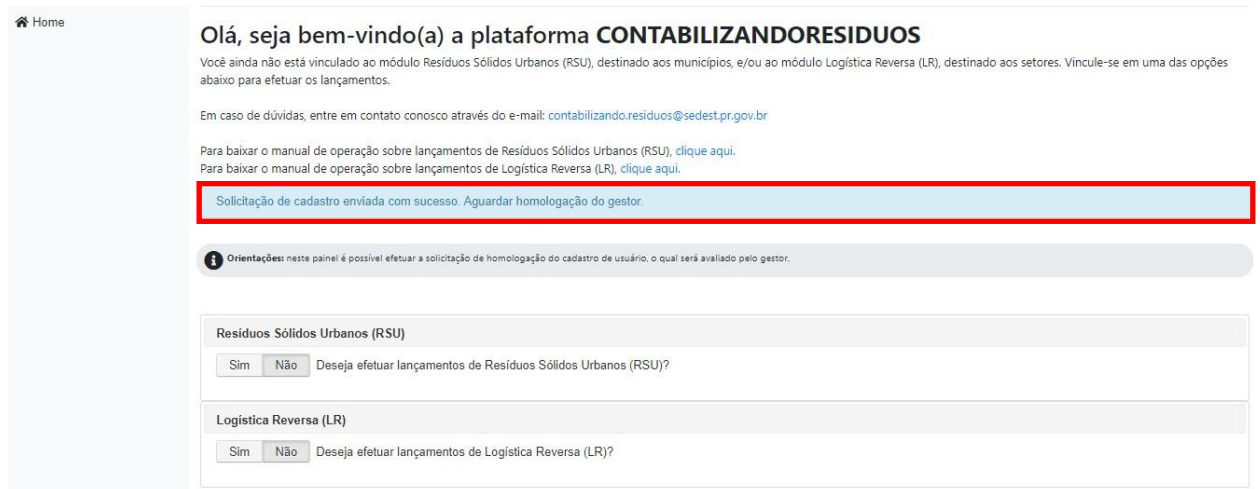

**Figura 8 –** Mensagem de solicitação de cadastro enviada com sucesso.

**Importante:** O e-mail cadastrado na Plataforma será o e-mail de contato, para o qual serão enviadas notificações do sistema, como por exemplo: a homologação do cadastro pelo gestor, pedidos de complementação de processos, entre outros.

Após envio do cadastro para homologação do gestor, o status ficará "**Em homologação**", sendo possível visualizar ao clicar novamente em "**sim**", para Logística Reversa (Figura 9).

| Logística Reversa (LR)<br>Sim<br>Não<br>Deseja efetuar lançamentos de Logística Reversa (LR)?<br>Setor: |                             |         |                |                |       |  |  |  |
|----------------------------------------------------------------------------------------------------|-----------------------------|---------|----------------|----------------|-------|--|--|--|
| Selecione                                                                                               |                             | Incluir |                |                |       |  |  |  |
| Data Solicitação                                                                                        | Setor                       |         | Data Aprovação | Situação       | Ações |  |  |  |
| 02/07/2021                                                                                              | Pilhas e baterias portáteis |         |                | Em Homologação | ×     |  |  |  |
|                                                                                                    |                             |         |                |                |       |  |  |  |
| EM HOMOLOGAÇÃO:(I) solicitação encaminhada ao gestor, aguarde a confirmação no e-mail.                  |                             |         |                |                |       |  |  |  |

**Figura 9 –** Situação do cadastro em homologação.

Caso o usuário já possua um setor homologado e deseje cadastrar outros setores, deve clicar na lateral em "**Cadastros**", em seguida em "**Cadastros LR**" e deve selecionar o **"Setor**" desejado, sua "**Representatividade**" (Individual ou Coletiva), preencher as informações de CNPJ e razão social, e depois clicar em "**incluir**". Na sequência, a solicitação será encaminhada ao gestor para homologação do cadastro do setor selecionado (Figura 10).

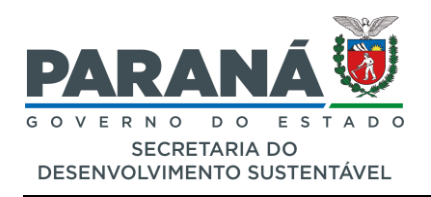

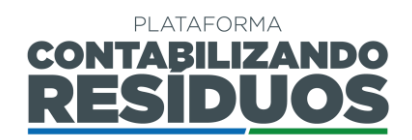

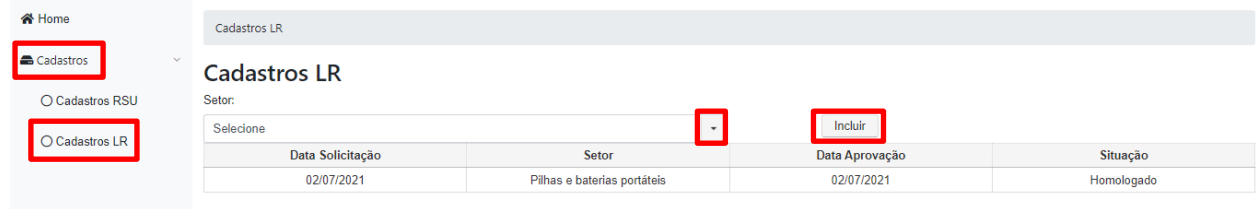

**Figura 10 –** Cadastro de outros setores.

**Importante**: após a homologação ou rejeição do gestor, a notificação chegará via e-mail. Em caso de rejeição, faz-se necessário realizar a solicitação de cadastro novamente, seguindo os mesmos passos descritos anteriormente. Em caso de homologação, o usuário pode iniciar o preenchimento do Plano de Logística Reversa (PLR).

#### <span id="page-11-0"></span>**3.2 LANÇAMENTO DO PLR**

Para iniciar o preenchimento do PLR, o usuário deve selecionar o setor para o qual foi homologado e clicar na opção "**Lançar Plano de Logística Reversa (PLR)**" (Figura 10).

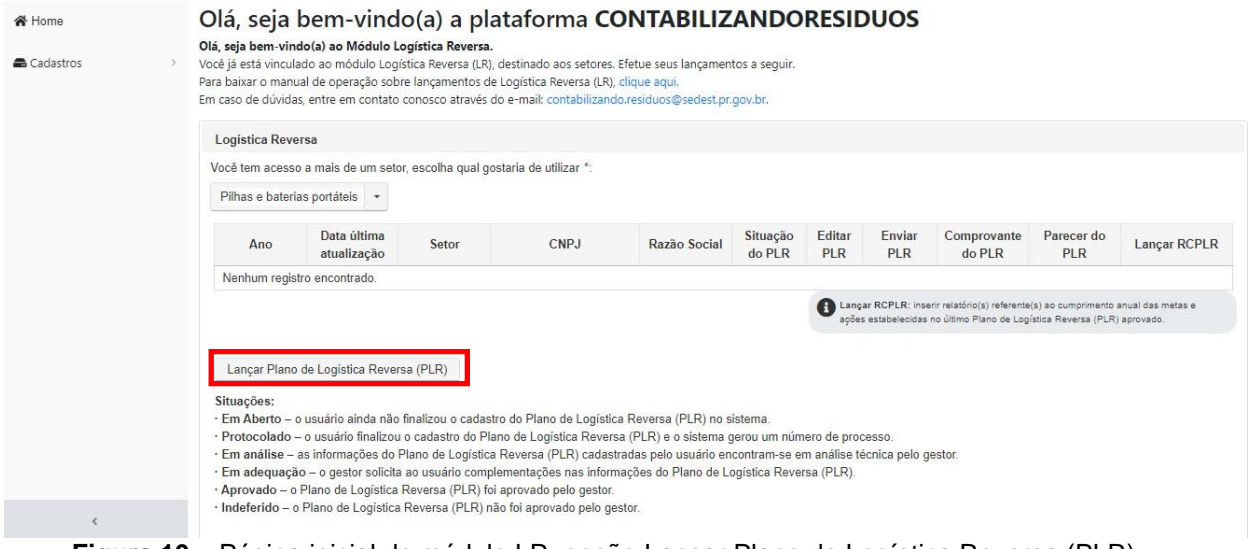

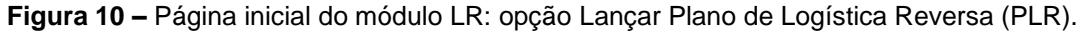

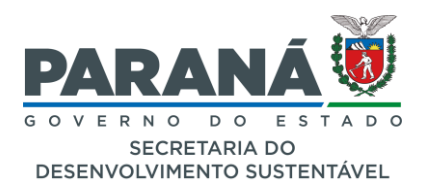

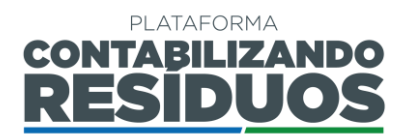

# <span id="page-12-0"></span>**INFORMAÇÕES GERAIS**

Ao iniciar o preenchimento dos passos do Plano de Logística Reversa (PLR), é importante que o usuário se atente aos seguintes itens:

- Salvar e avançare la localizado no fim da página, exceto no último passo. Neste caso, tem-se apenas a opção "Salvar". A cada passo de preenchimento salvo, o sistema armazenará as informações, podendo o usuário se desconectar do sistema e retornar para finalizar em outro momento.
- : aparece no fim da página, em todos os passos do PLR. Deve ser utilizado para voltar ao passo anterior. Caso o usuário clique em voltar, sem ter salvo previamente as informações, os dados preenchidos são perdidos.
- Pular sem salvar : aparece no fim da página, nos passos do PLR, exceto no último. Deve ser utilizado caso o usuário deseje apenas conferir as opções de preenchimento dos passos, sem registrar novas informações.
- : refere-se aos informativos. O usuário deve verificar todos os informativos antes de realizar o preenchimento dos dados.
- (**\***): refere-se aos campos de preenchimento obrigatório.

**Importante**: o usuário deve usar apenas as opções de avançar e voltar indicadas pelo sistema e não as opções do navegador *web.*

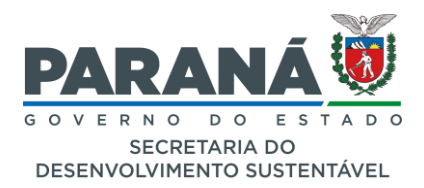

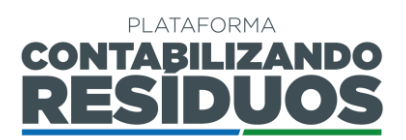

## <span id="page-13-0"></span>**PASSO 1/7 – DADOS GERAIS DO SISTEMA DE LOGÍSTICA REVERSA**

Primeiramente o usuário deve selecionar os instrumentos legais que regulamentam a logística reversa do setor. Caso o usuário selecione "**Legislação Específica**", deve-se preencher os dados da legislação como: número, ano, descrição (Figura 11).

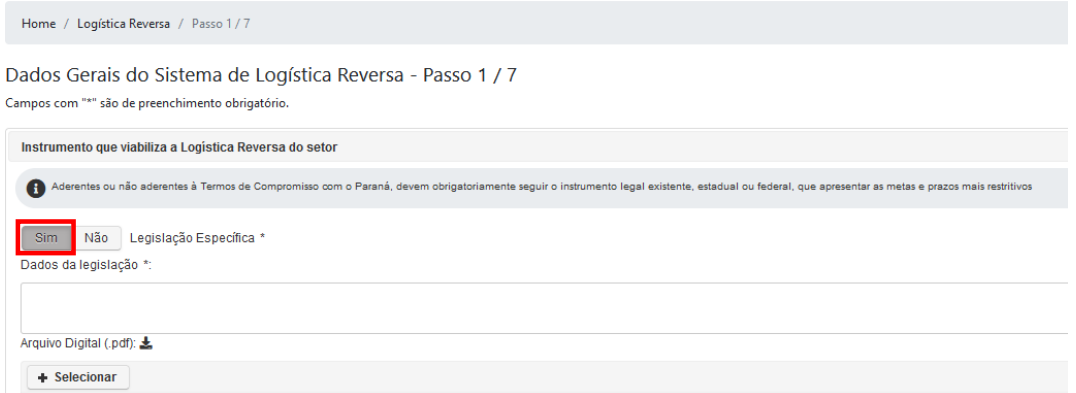

**Figura 11 –** Opção de legislação específica que regulamenta a logística reversa do setor.

Caso o usuário selecione "**Acordo Setorial**", deve-se preencher o título, data de assinatura e de validade, compromissários, compromitentes e intervenientes (Figura 12).

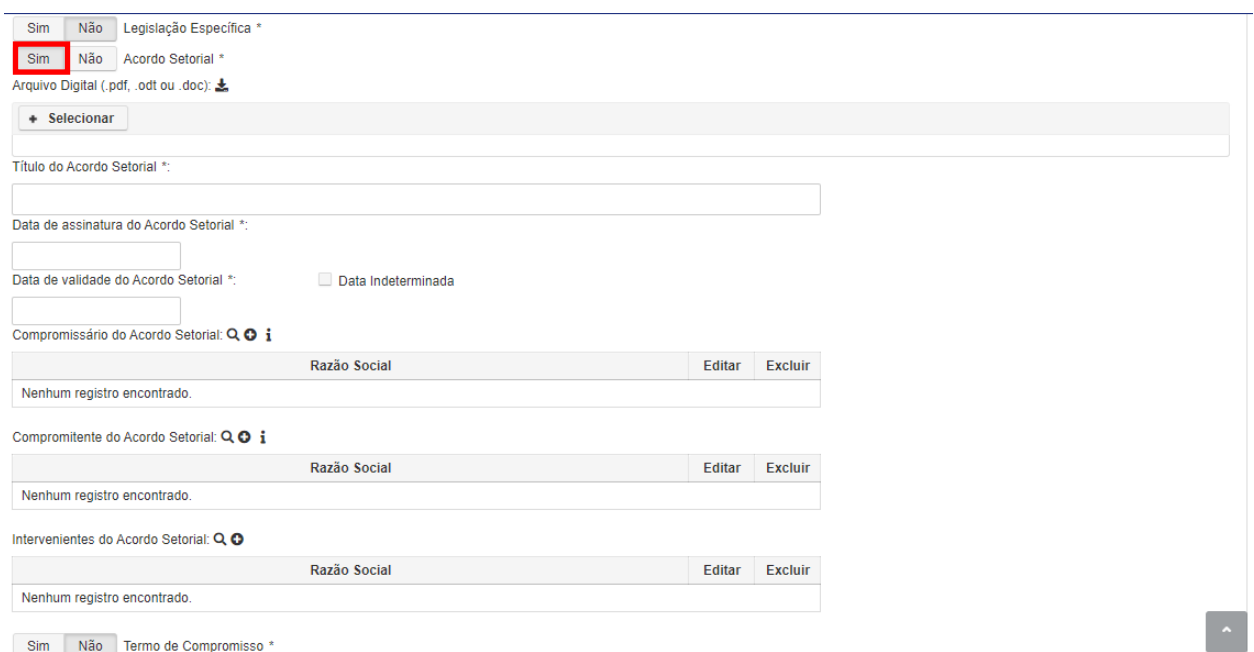

**Figura 12 –** Opção de acordo setorial que regulamenta a logística reversa do setor.

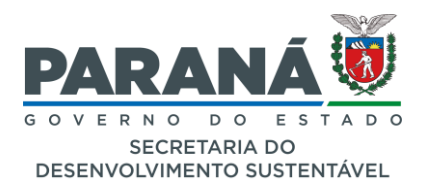

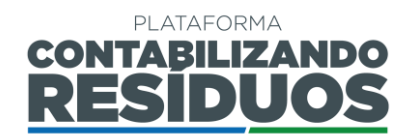

Caso o usuário selecione "**Termo de Compromisso**", deve-se preencher o título, data de assinatura e de validade, compromissários, compromitentes e intervenientes (Figura 3).

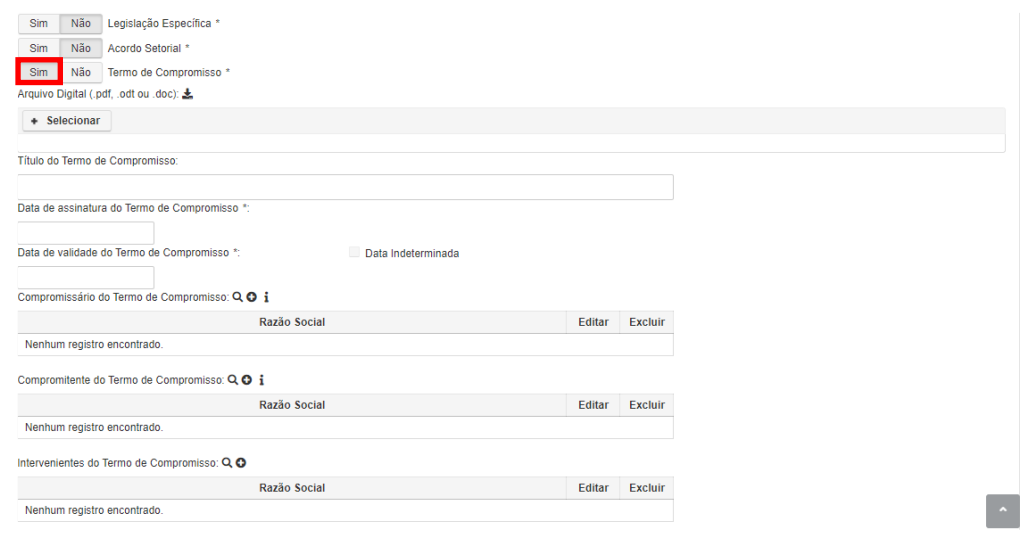

**Figura 13 –** Opção de termo de compromisso que regulamenta a logística reversa do setor.

- Ao clicar em + Selecionar, o sistema permite que seja inserido o arquivo digital da Legislação específica, do Acordo Setorial e/ou do Termo de Compromisso.
- Ao clicar em  $\geq$  o sistema permite que seja feito o download do arquivo digital inseridopara confirmação e verificação.
- Ao clicar em , o sistema permite que o usuário adicione novos compromissários, compromitentes e/ou intervenientes.
- Ao clicar em  $\alpha$ , o sistema permite que o usuário pesquise compromissários, compromitentes e/ou intervenientes já cadastrados.

#### **Importante**:

- O usuário pode selecionar quantos instrumentos desejar;
- Caso não seja representado por nenhum instrumento legal,deve-se assinalar **não** para as opções;
- Em caso de mais de um compromissário e/ou compromitente e/ouinterveniente TODOS devem ser declarados (razão social, CNPJ e nome fantasia).

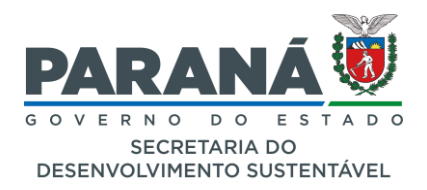

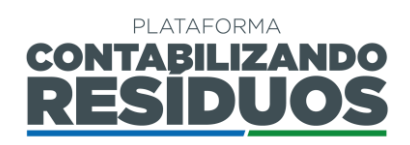

Após cadastrar os instrumentos que regulamentam o setor, o usuário deve inserir o "**site**" (quando couber), o "**nome do programa de Logística Reversa**" (quando couber) e o "**responsável pelo preenchimento das informações**" (obrigatório) (Figura 14).

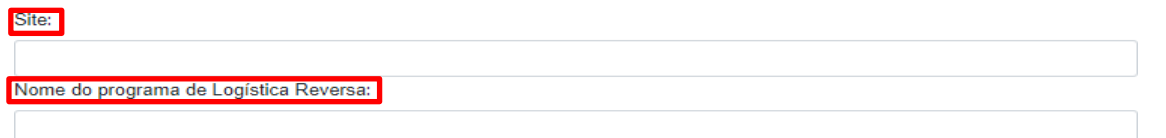

**Figura 14 –** Informações adicionais sobre a logística reversa do setor (site e nome do programa de LR).

Finalizado o preenchimento, clique em "**Salvar e avançar**" para acessar o Passo 02.

### <span id="page-15-0"></span>**PASSO 2/7 – EMPRESAS SIGNATÁRIAS E ADERENTES**

- Ao clicar em <u>Adicionar Pessoa Jurídica</u> , o sistema permite que o usuário adicione novos signatários e/ou aderentes (Figura 15).
- Ao clicar em Pesquisar Pessoa Jurídica , o sistema permite que o usuário pesquise signatários e/ou aderentes já cadastros (Figura 15).

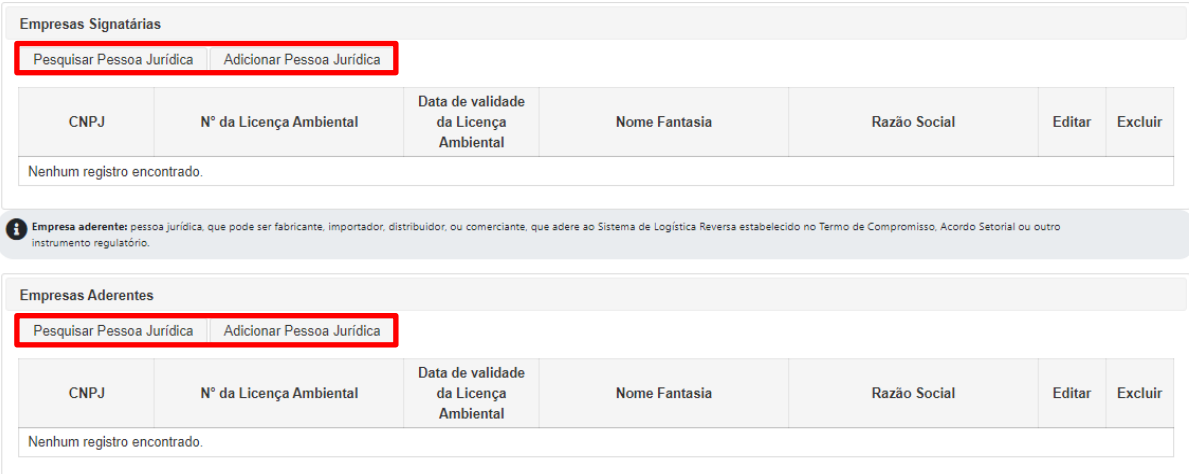

**Figura 15 –** Informações sobre os signatários e sobre os aderentes ao PLR.

Quando o usuário clicar em "**Pesquisar Pessoa Jurídica**", deve clicar em pesquisar para visualizar a lista de todas as empresas já cadastradas. Na sequência, deve clicar em selecionar para habilitar a empresa de interesse (Figura 16).

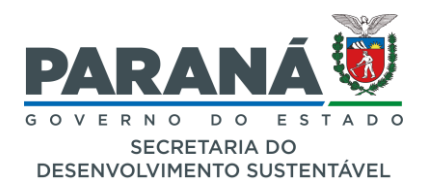

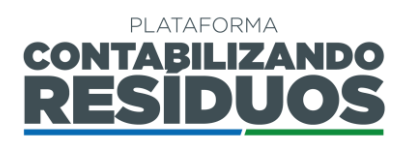

×

# Pesquisar Pessoa Jurídica

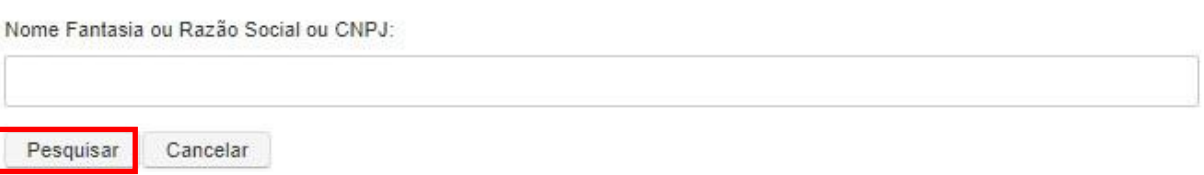

**Figura 16 –** Opção de pesquisar signatários e/ou aderentes já cadastrados no sistema.

Quando o usuário clicar em "**Adicionar Pessoa Jurídica**", deve preencher todas as informações requeridas (CNPJ, razão social, nome fantasia, n° da licença ambiental, data de validade da licença ambiental e endereço) e clicar em salvar (Figura 17).

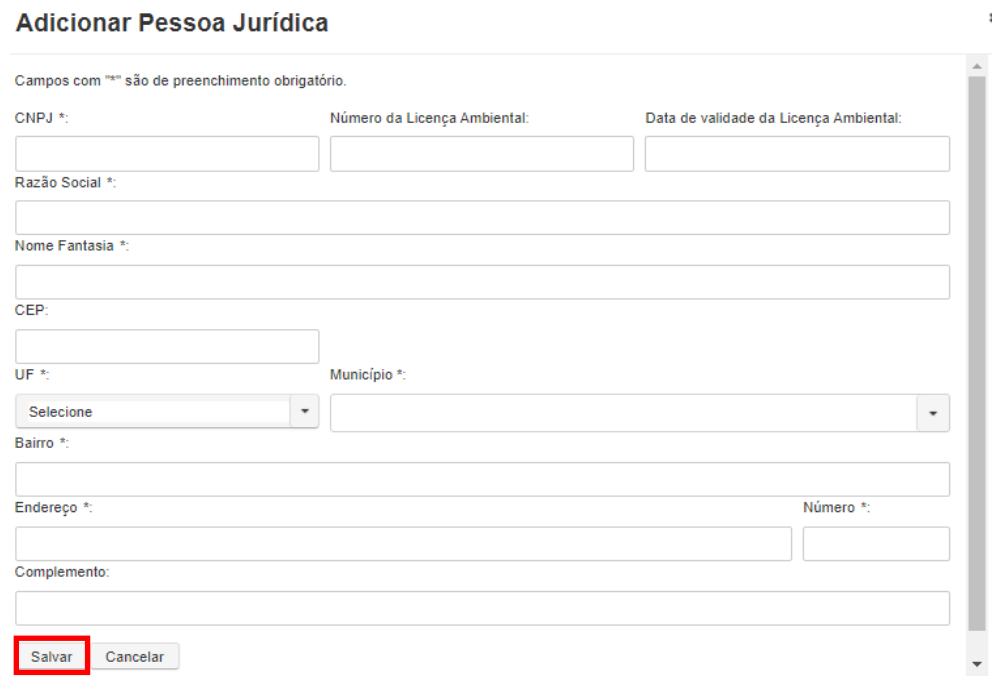

**Figura 17 –** Opção de adicionar signatários e/ou aderentes ainda não cadastrados no sistema.

Caso o usuário deseje editar as informações de signatários e/ou aderentes já cadastrados, deve clicar em  $\blacksquare$ . Caso o usuário deseje excluir signatários e/ou aderentes cadastrados deve clicar  $\times$  em (Figura 18).

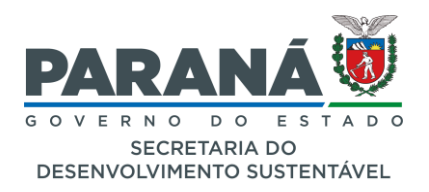

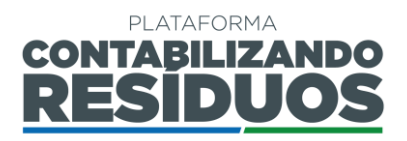

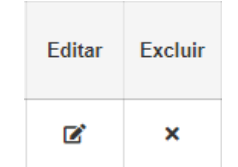

**Figura 18 –** Opção de editar ou excluir signatários e/ou aderentes.

### **Importante**:

- **Signatários** referem-se às entidades que representam fabricantes, importadores, distribuidores e/ou comerciantes junto aos Sistemas de Logística Reversae que assinam o Termo de Compromisso ou Acordo Setorial.
- **Aderentes** referem-se às pessoas jurídicas, que podem ser fabricantes, importadores, distribuidores, e/ou comerciantes, que aderem ao Sistema de Logística Reversa estabelecido no Termo de Compromisso, Acordo Setorial ou outro instrumentoregulatório.
- Em caso de mais de um signatário e/ou aderente, TODOS devem ser declarados.
- O preenchimento do campo "signatários" **não é obrigatório para todos os setores**, apenas para os que tenham Acordo Setorial e/ou Termo de Compromisso firmados.
- O preenchimento do campo "aderentes" **é obrigatório para todos os setores** com sistema de representatividade coletiva.

Finalizado o preenchimento, clique em "**Salvar e avançar**" para acessar o Passo 03.

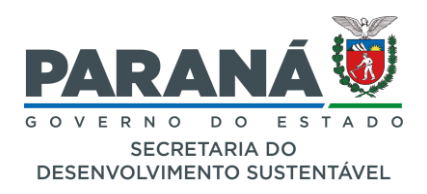

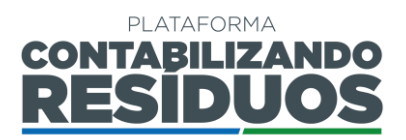

# <span id="page-18-0"></span>**PASSO 3/7 – OPERADORES LOGÍSTICOS**

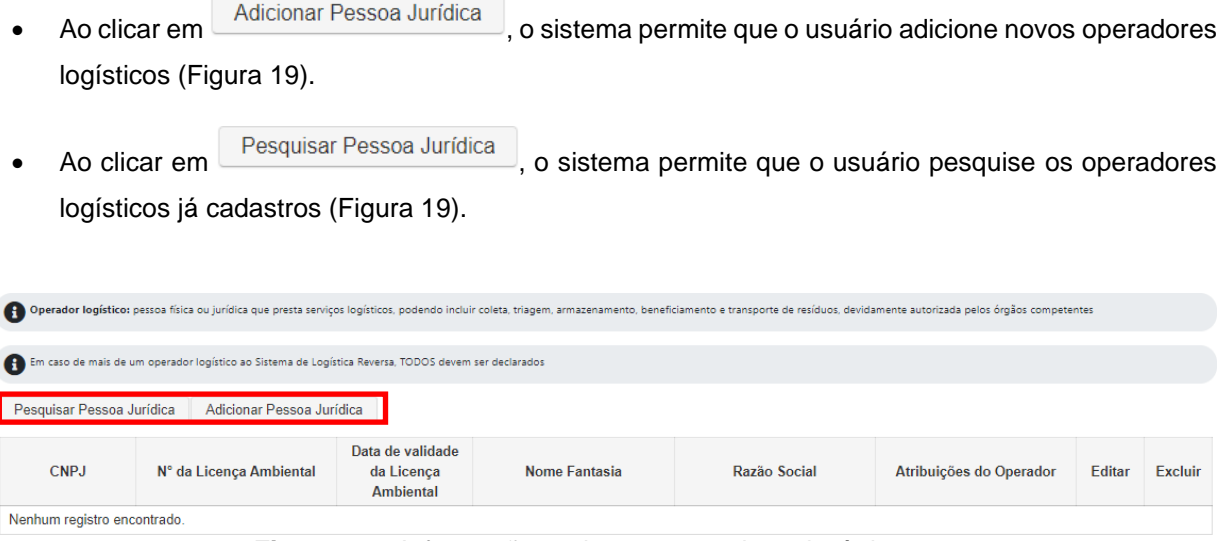

**Figura 19 –** Informações sobre os operadores logísticos.

Quando o usuário clicar em "**Pesquisar Pessoa Jurídica**", deve clicar em pesquisar para visualizar a lista de todas as empresas já cadastradas. Na sequência deve clicar em selecionar para habilitar a empresa de interesse (Figura 20).

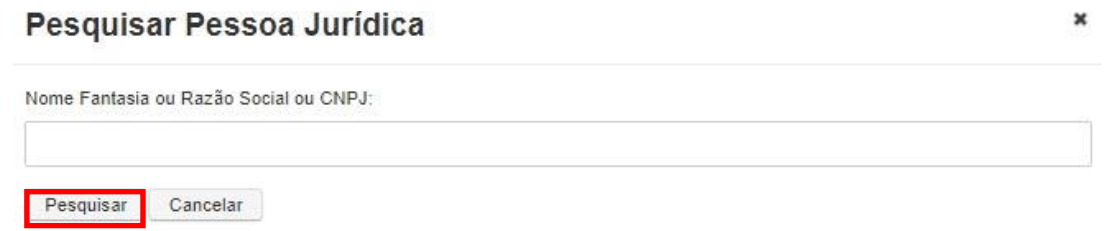

**Figura 20 –** Opção de pesquisar operadores logísticos já cadastrados no sistema.

Quando o usuário clicar em "**Adicionar Pessoa Jurídica**", deve preencher todas as informações requeridas (CNPJ, razão social, nome fantasia, n° da licença ambiental, data de validade da licença ambiental, endereço e atribuições do operador) e clicar em salvar (Figura 21).

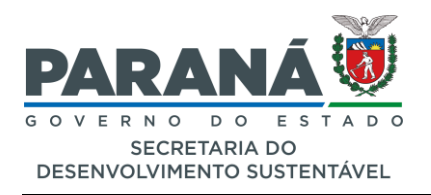

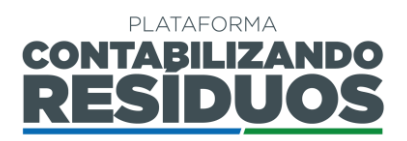

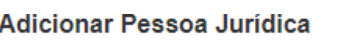

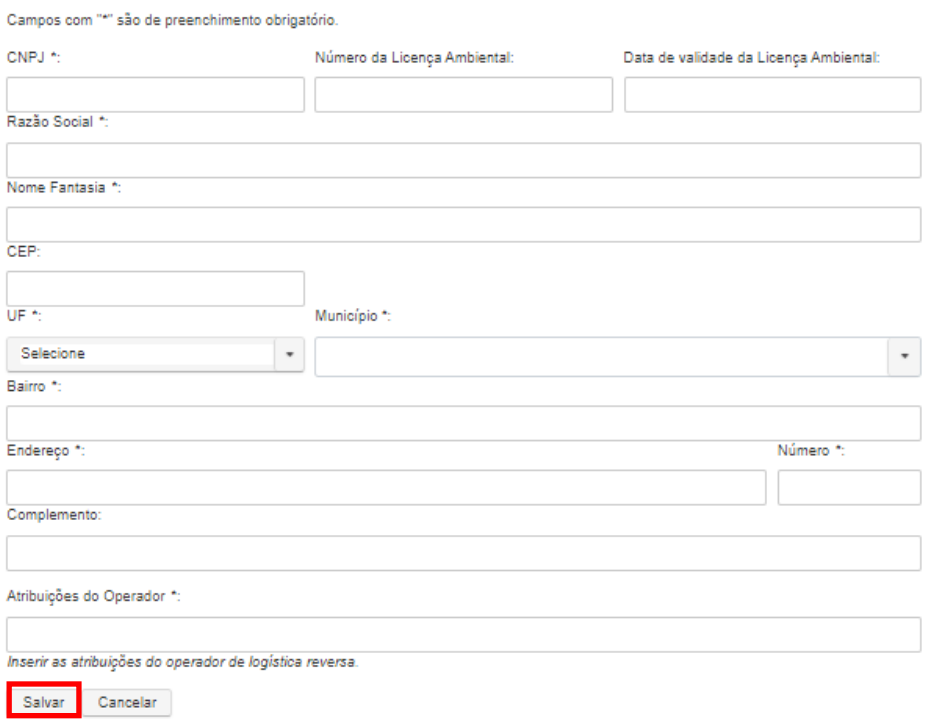

**Figura 21 –** Opção de adicionar operadores logísticos ainda não cadastrados no sistema.

Caso o usuário deseje editar as informações de operadores logísticos já cadastrados, deve clicar em  $\blacksquare$ . Caso o usuário deseje excluir operadores logísticos cadastrados deve clicar em  $\boldsymbol{\times}$  (Figura 22).

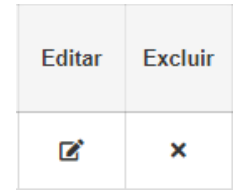

**Figura 22 –** Opção de editar ou excluir operadores logísticos.

#### **Importante**:

• **Operadores logísticos** referem-se às pessoas físicas ou jurídicas que prestam serviços logísticos, podendo incluir coleta, triagem, armazenamento, beneficiamento e transporte de resíduos, devidamente autorizados pelos órgãos competentes.

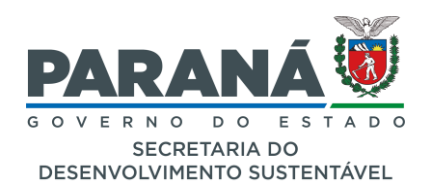

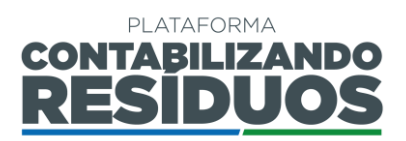

- Em caso de mais de um operador logístico, TODOS devem ser declarados.
- O preenchimento do campo operadores logísticos **é obrigatório para todos os setores**.

Finalizado o preenchimento, clique em "**Salvar e avançar**" para acessar o Passo 04.

# <span id="page-20-0"></span>**PASSO 4 /7 – DESCRIÇÃO DO SISTEMA DE LOGÍSTICA REVERSA**

Primeiramente o usuário deve preencher informações sobre os "**Produto(s) objeto(s) do**

**Sistema de Logística Reversa**". Ao clicar em  $\left[\frac{\text{Adicionar}}{\text{Adicionar}}\right]$ , o sistema permite que sejam adicionados os produtos (Figura 23).

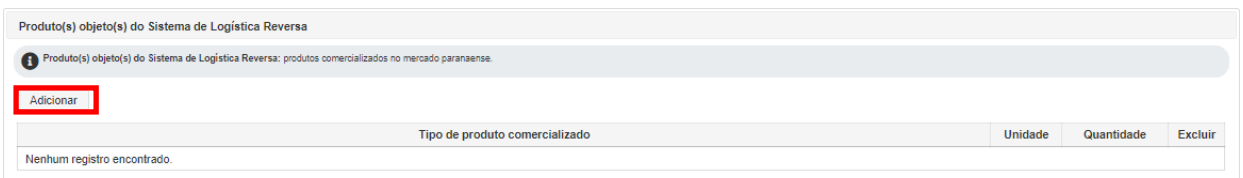

**Figura 23 –** Opção de adicionar os Produto(s) objeto(s) do Sistema de Logística Reversa.

Quando o usuário clicar em adicionar deve preencher todas as informações (quantidade total comercializada no mercado paranaense pelas empresas aderentes e tipo/nome do produto) e clicar em salvar (Figura 24).

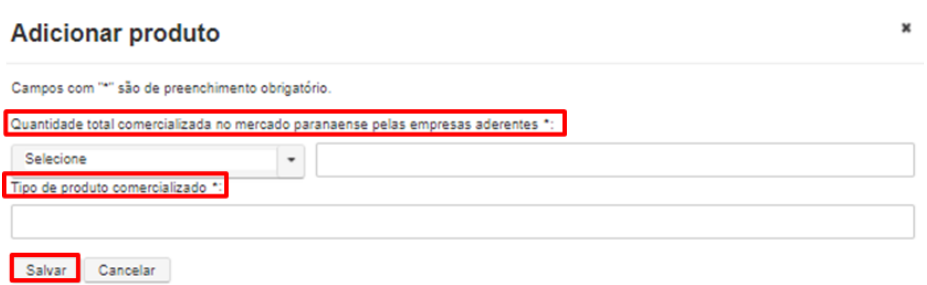

**Figura 24 –** Informações sobre o tipo e quantidade de produto comercializado no Estado do Paraná.

Caso o usuário deseje excluir produtos cadastrados, deve clicar em **x** (Figura 25).

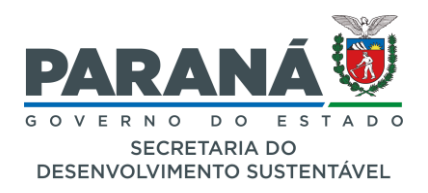

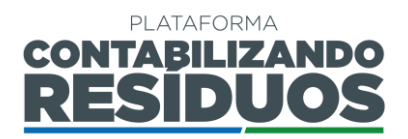

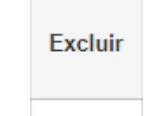

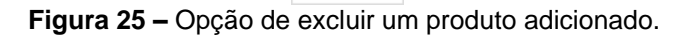

×

#### **Importante**:

- A relação dos produtos a serem declarados pode ser verificada na Resolução Conjunta SEDEST/IAT n° 020, de 20 de julho de 2021.
- Em caso de mais de um produto objeto do Sistema de Logística Reversa, TODOS devem ser declarados.
- O preenchimento do campo produto(s) objeto(s) do Sistema de Logística Reversa **é obrigatório para todos os setores.**

Na sequência, o usuário deve apresentar uma "**Descrição do fluxograma de operacionalização do Sistema de Logística Reversa**", contendo informações que vão desde o recolhimento até a disposição final (Figura 26).

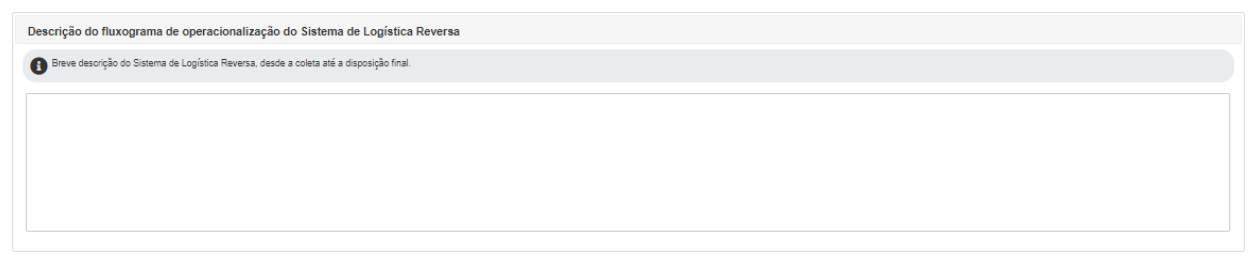

**Figura 26 –** Descrição do fluxograma de operacionalização do Sistema de Logística Reversa.

Por fim, nesse passo, o usuário deve apresentar uma "**Descrição detalhada do Plano de Comunicação**", contendo medidas de divulgação do Sistema de Logística Reversa do setor (Figura 27).

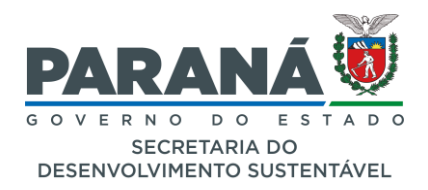

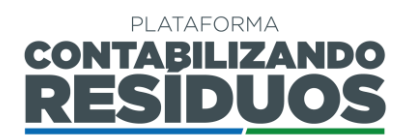

Descrição detalhada do Plano de Comunicação

**Figura 27 –** Descrição detalhada do Plano de Comunicação.

**Importante**: o preenchimento dos campos de Descrição do Fluxograma de Operacionalização e Plano de Comunicação **são obrigatórios para todos os setores.** Finalizado o preenchimento, clique em "**Salvar e avançar**" para acessar o Passo 05.

### <span id="page-22-0"></span>**PASSO 5/7 – UNIDADES DE RECEBIMENTO, TRATAMENTO E DESTINAÇÃO FINAL**

Ao clicar em  $\Box$  Adicionar , o sistema permite que o usuário adicione unidades de recebimento e/ou unidades de tratamento e destinação final (Figura 28).

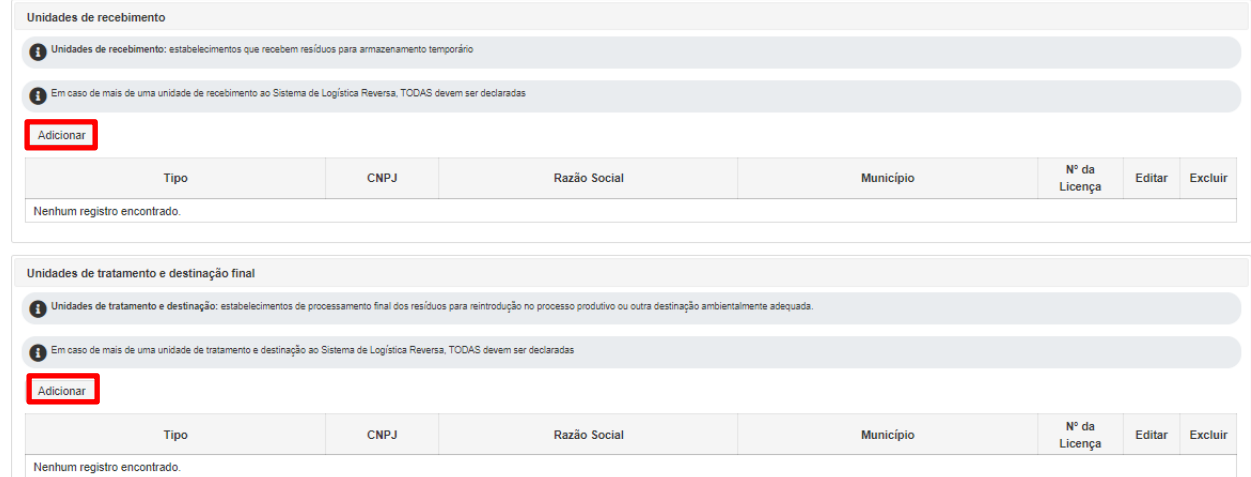

**Figura 28 –** Informações sobre as unidades de recebimento, tratamento e destinação final.

Quando o usuário clicar em adicionar, deve preencher todas as informações (tipo de unidade, n° da licença ambiental, CNPJ, razão social, endereço) e clicar em salvar (Figura 29).

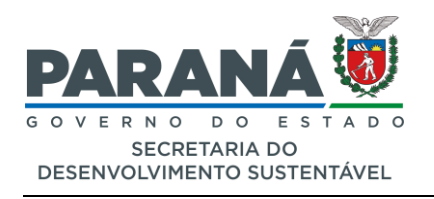

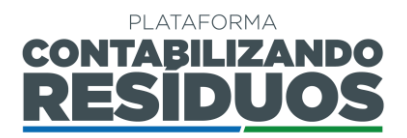

Adicionar Unidade

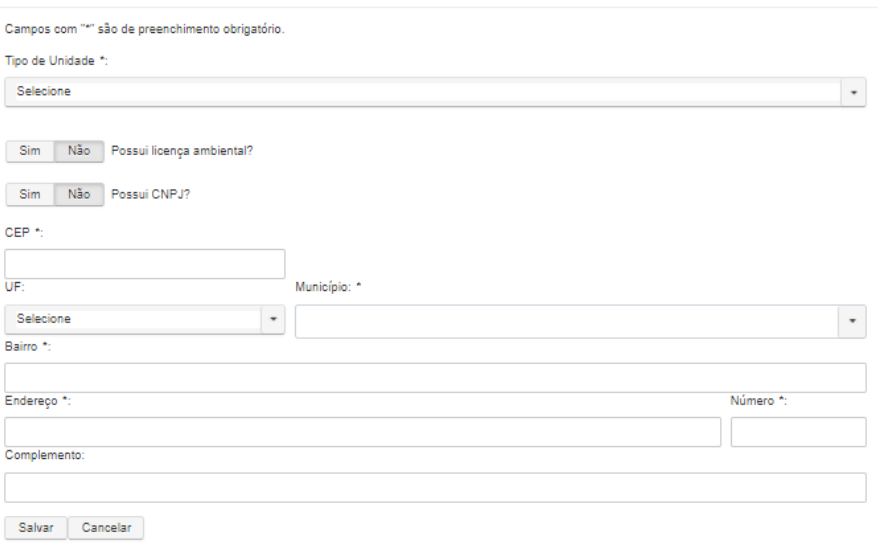

**Figura 29 –** Opção de adicionar unidades de recebimento, tratamento e destinação final.

Caso o usuário deseje editar as informações de unidades de recebimento e unidades de tratamento e destinação final, deve clicar em  $\blacksquare$ . Caso o usuário deseje excluir unidades cadastradas, deve clicar em  $\blacktriangleright$  (Figura 30).

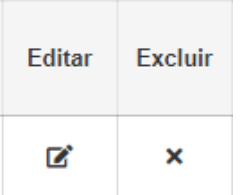

**Figura 30 –** Opção de editar ou excluir unidades de recebimento, tratamento e destinação final.

#### **Importante**:

- **Unidades de recebimento** referem-se a estabelecimentos que recebem resíduos para armazenamento temporário (Ponto de Entrega Voluntária - PEV, ponto de acumulação, container, caçamba, etc.).
- **Unidades de tratamento** e destinação referem-se aos estabelecimentos de processamento final dos resíduos para reintrodução no processo produtivo (reciclagem, reuso, etc.) ou outra destinação ambientalmente adequada (incineração, coprocessamento, aterro sanitário, etc.)

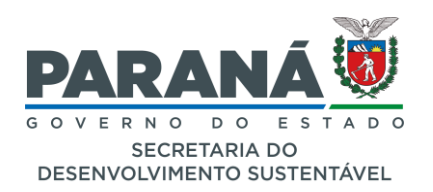

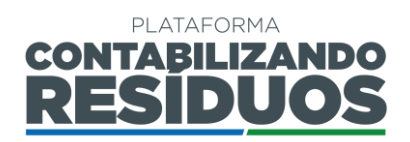

- Em caso de mais de uma unidade de recebimento e/ou unidade de tratamento e destinação, **TODAS devem ser declaradas.**
- Preenchimento do campo de unidades de recebimento **não é obrigatório apenas para o setor de embalagens em geral.**
- O preenchimento do campo de unidades de tratamento e destinação **é obrigatório para todos os setores.**

Finalizado o preenchimento, clique em "**Salvar e avançar**" para acessar o Passo 06.

# <span id="page-24-0"></span>**PASSO 6/7 – METAS GEOGRÁFICAS**

Ao clicar em  $\Box$ <sup>Adicionar</sub> , o sistema permite que o usuário adicione as metas geográficas</sup> (Figura 31).

|                                                                                                    | Metas geográficas - Passo 6 / 7<br>Campos com "*" são de preenchimento obrigatório. |               |         |  |  |  |  |  |  |
|----------------------------------------------------------------------------------------------------|-------------------------------------------------------------------------------------|---------------|---------|--|--|--|--|--|--|
| Aderentes ou não aderentes à Termos de Compromisso com o Paraná, devem obrigatoriamente seguir o instrumento legal existente, estadual ou federal, que apresentar as metas e prazos mais restritivos |                                                                                     |               |         |  |  |  |  |  |  |
| Adicionar                                                                                                    |                                                                                     |               |         |  |  |  |  |  |  |
| Meta geográfica<br>referente ao ano                                                                                                    | <b>Município</b>                                                                    | <b>Editar</b> | Excluir |  |  |  |  |  |  |
| Nenhum registro encontrado.                                                                                                    |                                                                                     |               |         |  |  |  |  |  |  |
| Voltar<br>Salvar e avançar                                                                                                    |                                                                                     |               |         |  |  |  |  |  |  |

**Figura 31 –** Informações sobre as metas geográficas.

Quando o usuário clicar em adicionar, deve preencher todas as informações (ano, UF e municípios contemplados pelo sistema de Logística Reversa do setor) e clicar em salvar (Figura 32).

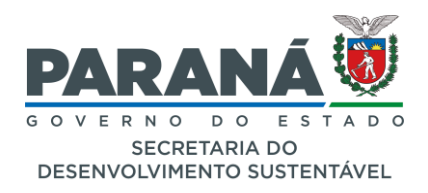

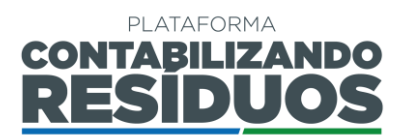

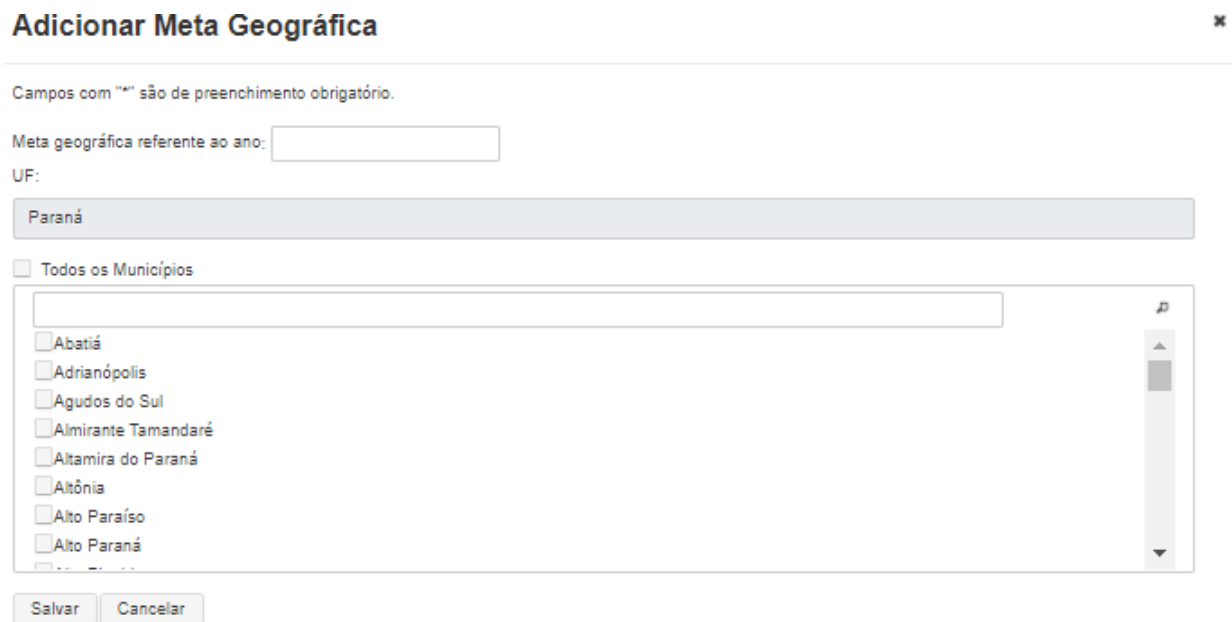

**Figura 32 –** Opção de adicionar metas geográficas.

Caso o usuário deseje editar as informações das metas geográficas, deve clicar em  $\blacksquare$ . Caso o usuário deseje excluir metas geográficas cadastradas deve clicar em **X** (Figura33).

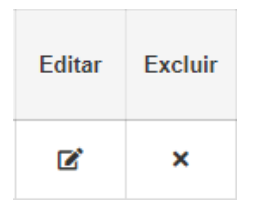

**Figura 33 –** Opção de editar ou excluir metas geográficas.

#### **Importante**:

- As **metas geográficas** referem-se à expansão, abrangência territorial e número de cidades contempladas pelo sistema de logística reversa no Estado do Paraná.
- O usuário pode adicionar quantas metas geográficas desejar, sempre devendo clicar em adicionar para fazer uma nova inserção.
- Para apresentação das metas geográficas, aderentes ou não aderentes aos Termos de Compromisso com o Paraná, devem obrigatoriamente seguir o instrumento legal

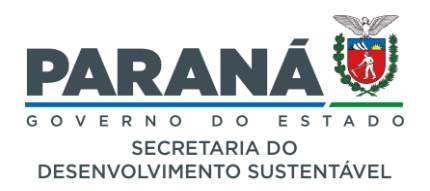

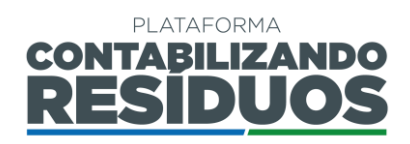

existente, estadual ou federal, que apresenta metas e prazos mais restritivos.

• O preenchimento das metas geográficas **é obrigatório para todos ossetores.**

Finalizado o preenchimento, clique em "**Salvar e avançar**" para acessar o Passo 07.

#### <span id="page-26-0"></span>**PASSO 7/7 – METAS PREVISTAS**

O Passo 7 consiste no preenchimento das "**Metas de recolhimento e destinação ambientalmente adequadas**", "**Ações de Suporte**" e "**Ações de apoio às cooperativas/associações**".

Primeiramente, ao clicar em  $\frac{1}{2}$  Adicionar, o sistema permite que o usuário adicione as "**metas de recolhimento e destinação ambientalmente adequadas"** (Figura 34).

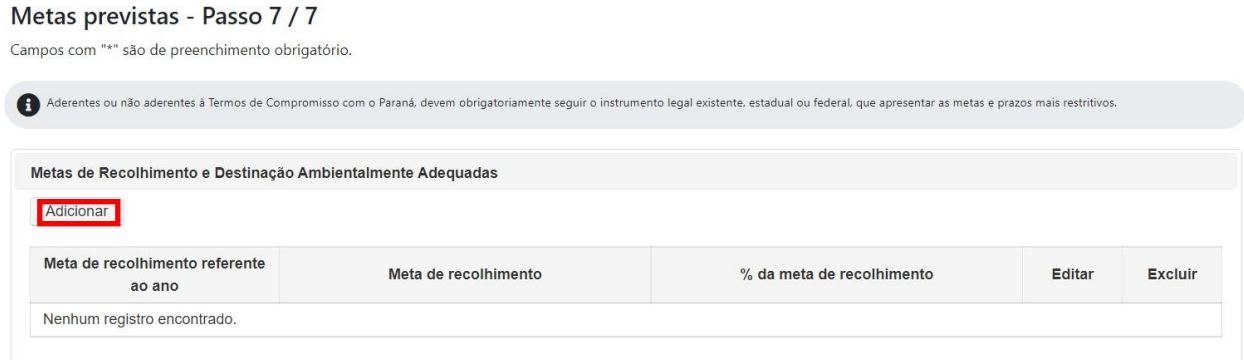

**Figura 34 –** Informações sobre as metas de recolhimento e destinação ambientalmente adequada.

Quando o usuário clicar em **adicionar**, deve selecionar o ano, o qual está diretamente vinculado com os anos inseridos nas **metas geográficas**.

Em seguida deve selecionar se o **percentual (%)** da meta de recolhimento será em função da quantidade total comercializada ou em função da quantidade que é integralmentedisposta nos pontos de coleta no Estado do Paraná. Cabe ressaltar que o usuário só pode selecionar uma das opções. Após selecionar uma opção, o usuário deve preencher o percentual (%) da meta de recolhimento **(que pode variar de 0 a 100)**.

Na sequência o usuário deve preencher todas as informações requeridas (meta de

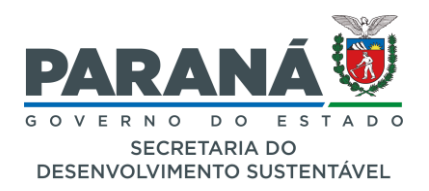

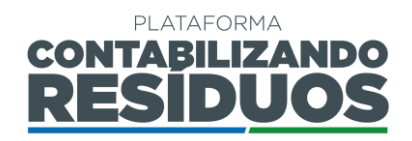

recolhimento em quilograma, tonelada ou unidade, além da data prevista para conclusão da meta) e clicar em salvar (Figura 35).

## **Adicionar Meta Prevista**

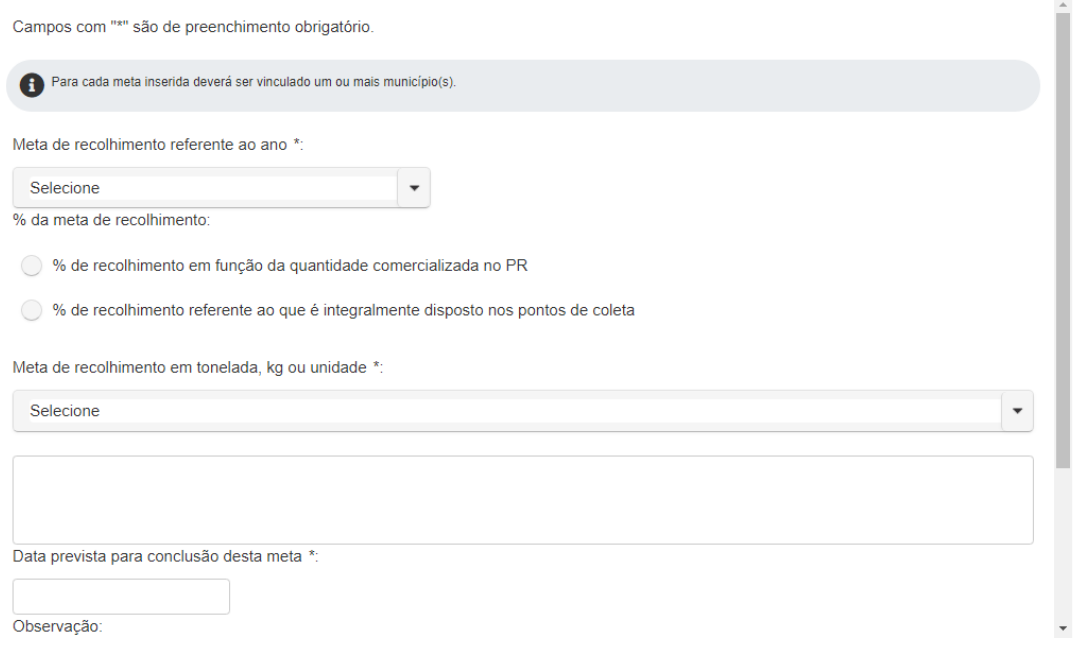

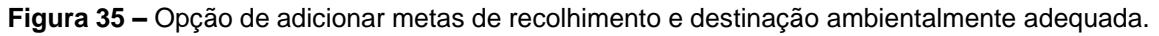

Caso o usuário deseje editar as informações das metas de recolhimento e destinação ambientalmente adequadas, deve clicar em  $\blacksquare$ . Caso o usuário deseje excluir, deve clicar em  $\mathsf{\times}$  (Figura 36).

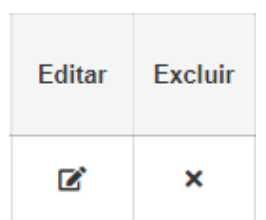

**Figura 36 –** Opção de editar ou excluir metas de recolhimento e destinação ambientalmente adequada.

#### **Importante**:

• As **metas de recolhimento** devem ser quantitativas e considerar a porcentagem de coleta e destinação ambientalmente adequada em função da quantidade total comercializada, ou em função da quantidade que é integralmente disposta nos

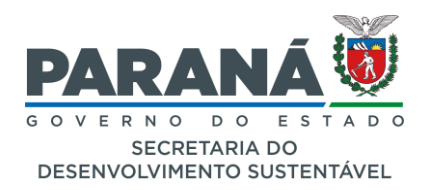

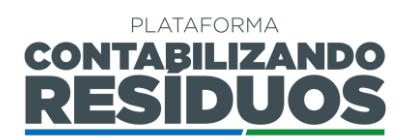

pontos de coleta no estado do Paraná.

- O usuário pode adicionar quantas metas de recolhimento e destinação ambientalmente adequadas desejar, sempre devendo clicar em "**adicionar"** para fazer uma nova inserção.
- Para apresentação das metas de recolhimento e destinação ambientalmente adequadas, aderentes ou não aderentes aos Termos de Compromisso com o Paraná, devem obrigatoriamente seguir o instrumento legal existente, estadual ou federal, que apresenta metas e prazos mais restritivos.
- O preenchimento das metas de recolhimento **é obrigatório para todos os setores.**

Na sequência, ainda no passo 07, ao clicar em  $\Box$  Adicionar , o sistema permite que o usuário adicione as "**ações de suporte**" (Figura 37).

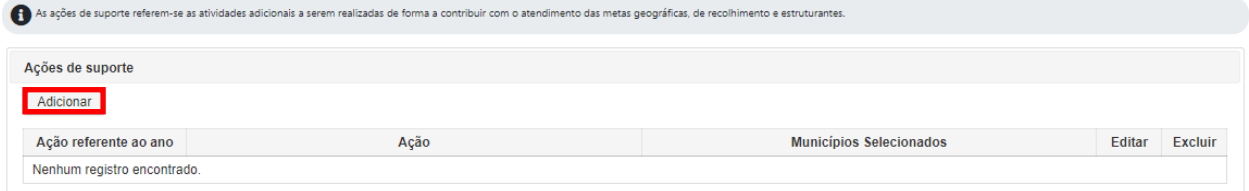

**Figura 37 –** Informações sobre as ações de suporte.

Quando o usuário clicar em adicionar, deve preencher todas as informações (ano, ações; municípios contemplados) e clicar em salvar (Figura 38).

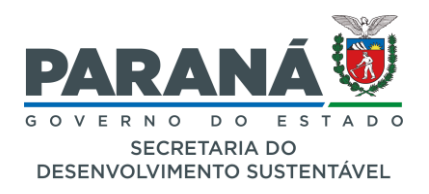

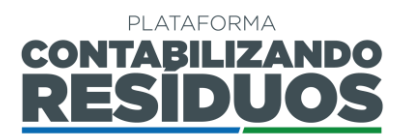

×

#### Adicionar ações de suporte

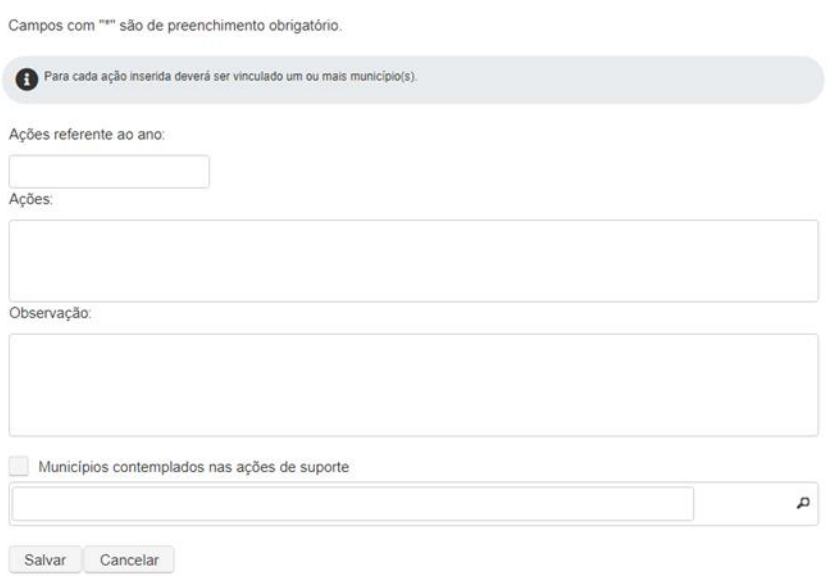

**Figura 38 –** Opção de adicionar ações de suporte.

Caso o usuário deseje editar as informações das ações de suporte, deve clicar em  $\blacksquare$ . Caso o usuário deseje excluir, deve clicar em **X** (Figura 39).

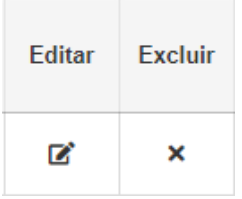

**Figura 39 –** Opção de editar ou excluir ações de suporte.

#### **Importante**:

- As **ações de suporte** referem-se às atividades adicionais a serem realizadas de forma a contribuir com o atendimento das metas geográficas, de recolhimento e estruturantes.
- O usuário pode adicionar quantas ações de suporte desejar, sempre devendo clicar em adicionar para fazer uma nova inserção.
- O preenchimento das ações de suporte **é opcional para todos os setores.**

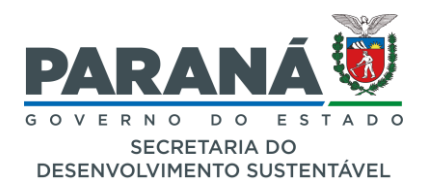

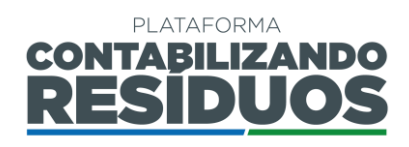

Por fim, ainda no passo 07, ao clicar em  $\overline{\phantom{a}}$  dicionard, o sistema permite que o usuário adicione as "**ações de apoio às cooperativas/associações**" (Figura 40).

| Ações de apoio à cooperativas/associações |      |                                |               |                |  |  |  |
|-------------------------------------------|------|--------------------------------|---------------|----------------|--|--|--|
| Adicionar                                 |      |                                |               |                |  |  |  |
| Ação referente ao ano                     | Ação | <b>Municípios Selecionados</b> | <b>Editar</b> | <b>Excluir</b> |  |  |  |
| Nenhum registro encontrado.               |      |                                |               |                |  |  |  |

**Figura 40 –** Informações sobre as ações de apoio às cooperativas/associações.

Quando o usuário clicar em adicionar, deve preencher todas as informações (ano, ações; municípios contemplados) e clicar em salvar (Figura 41).

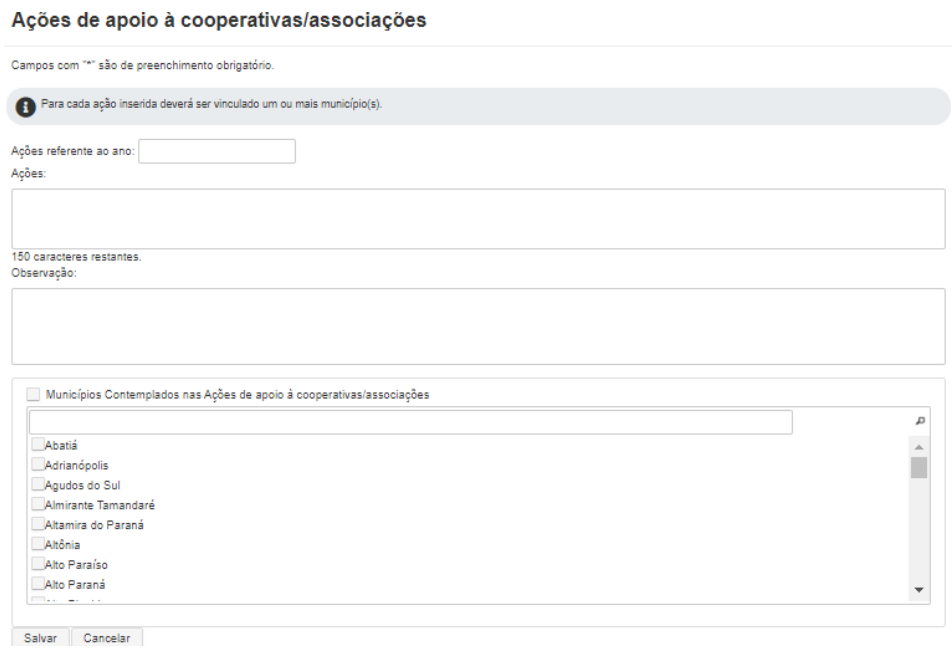

**Figura 41 –** Opção de adicionar ações de apoio às cooperativas/associações.

Caso o usuário deseje editar as informações das ações de apoio às cooperativas/associações, deve clicar em  $\blacksquare$ . Caso o usuário deseje excluir, deve clicar em  $\mathsf{\times}$  (Figura 42).

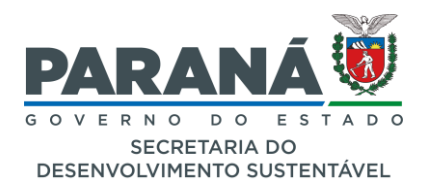

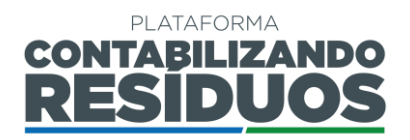

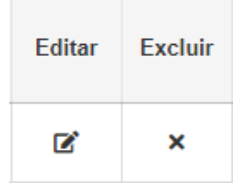

**Figura 42 –** Opção de editar ou excluir ações de apoio às cooperativas/associações.

#### **Importante**:

- As ações de apoio às cooperativas/associações são **obrigatórias para o setor de embalagens em geral**;
- As ações de apoio às cooperativas/associações abrangem: instalação e manutenção de unidades de triagem; capacitação, apoio técnico e operacional às cooperativas e associações; pagamentos às cooperativas e associações por serviços prestados; apoio ao beneficiamento e/ou comercialização de recicláveis; apoio em questões de segurança do trabalho e fornecimento de EPIs; apoio contábil; apoio jurídico, e outros.
- O usuário pode adicionar quantas ações de apoio às cooperativas/associações que desejar, sempre devendo clicar em "**adicionar"** para fazer uma nova inserção.
- O preenchimento das ações de apoio **é obrigatório apenas para o setor de embalagens em geral.**

Após finalizar o preenchimento de todos os passos, o usuário deve clicar em salvar para salvar as informações e retornar para a página inicial, onde poderá submeter o PLR para análise do gestor. Para isso, clicar em "**Enviar PLR**", no ícone (Figura 43).

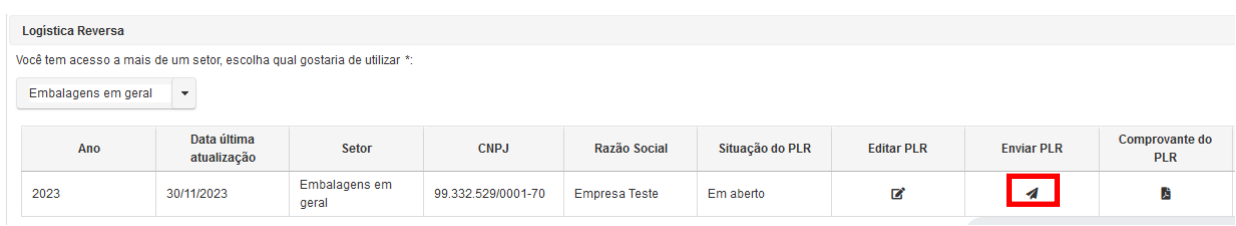

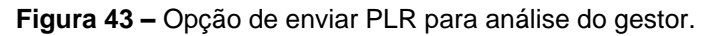

Em seguida, o sistema solicitará que o usuário confirme a veracidade das informações

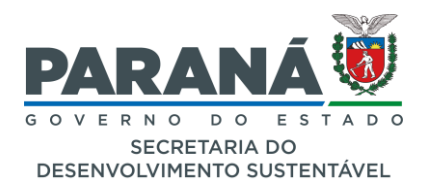

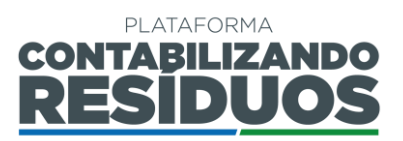

declaradas, devendo o mesmo clicar em "**sim**" para confirmar (Figura44).

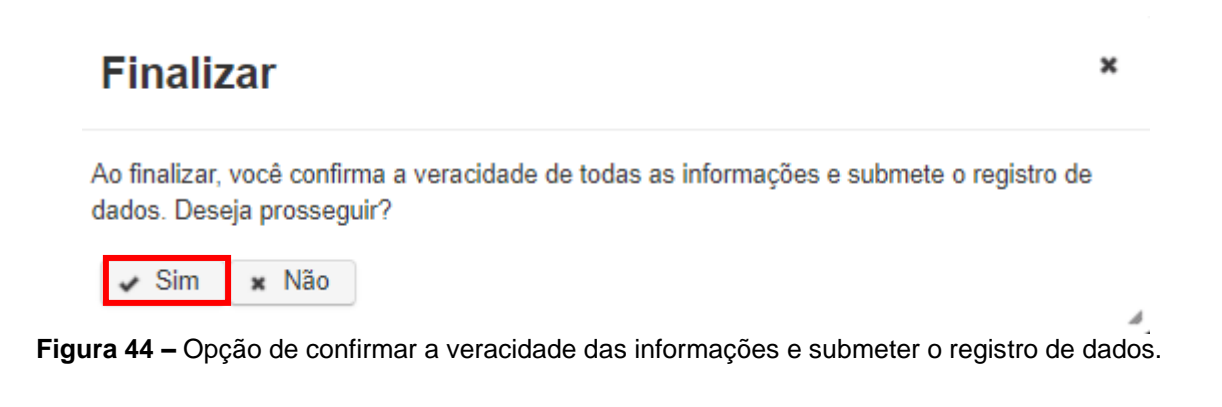

### <span id="page-32-0"></span>**3.3 CONSULTA DE SITUAÇÃO CADASTRAL DO PLR**

Após finalizar o preenchimento do PLR, o usuário poderá consultar o andamento do processo visualizando o informativo na coluna "**Situação do PLR**", conforme a tela ilustrada na Figura 10, observando as possíveis situações:

- **Em aberto** o usuário ainda não finalizou o cadastro do PLR.
- **Protocolado** o usuário finalizou o cadastro do PLR.
- **Em análise** as informações do PLR cadastradas pelo usuário encontram-se em análise pelo gestor da Plataforma.
- **Em adequação** O PLR foi reaberto para correção ou complementação.
- **Aprovado** o Plano de Logística Reversa (PLR) foi aprovado pelo gestor.
- **Indeferido** o Plano de Logística Reversa (PLR) não foi aprovado pelo gestor.

O parecer referente à análise do PLR pelo gestor da Plataforma pode ser obtido clicando no ícone que aparecerá na coluna "**Parecer do PLR**" (Figura 45).

Nesse documento, são detalhados pontos importantes sobre a análise que refletem no parecer final que atribui determinada "situação" ao Plano de Logística Reversa.

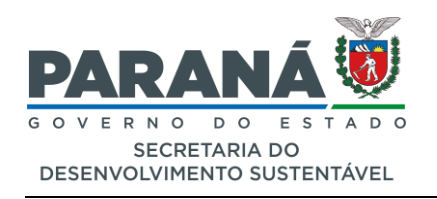

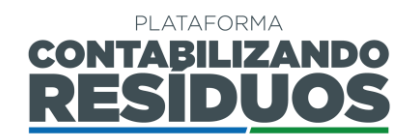

| Home                                                        |                                                                                                    |  |  |  |  |  |                                  |  |  |                                                                                                    |  |
|-------------------------------------------------------------|----------------------------------------------------------------------------------------------------|--|--|--|--|--|----------------------------------|--|--|----------------------------------------------------------------------------------------------------|--|
| Olá, seja bem-vindo(a) a plataforma CONTABILIZANDO RESÍDUOS |                                                                                                    |  |  |  |  |  |                                  |  |  |                                                                                                    |  |
|                                                             | Dados salvos com sucesso! Você pode editá-los enquanto o planejamento estiver em aberto.                                                                                                    |  |  |  |  |  |                                  |  |  |                                                                                                    |  |
| <b>Logistica Reversa</b>                                    | Olá, seja bem-vindo(a) ao Módulo Logística Reversa.<br>Você já está vinculado ao módulo Logística Reversa (LR), destinado aos setores. Efetue seus lançamentos a sequir.<br>Para baixar o manual de operação sobre lançamentos de Logística Reversa (LR), clique aqui.<br>Em caso de dúvidas, entre em contato conosco através do e-mail: contabilizando.residuos@sedest.pr.gov.br.<br>Você tem acesso a mais de um setor, escolha qual gostaria de utilizar *: |  |  |  |  |  |                                  |  |  |                                                                                                    |  |
| Embalagens em geral                                         | $\cdot$                                                                                                    |  |  |  |  |  |                                  |  |  |                                                                                                    |  |
| Ano                                                         | Data última<br>Comprovante do<br>Gerar / Visualizar<br>Parecer do PLR<br><b>CNPJ</b><br>Razão Social<br>Situação do PLR<br><b>Fditar PLR</b><br><b>Fnviar PLR</b><br><b>Lançar RCPLR</b><br>Setor<br><b>PIR</b><br>PIR<br>atualização                                                                                                    |  |  |  |  |  |                                  |  |  |                                                                                                    |  |
| 2023                                                        | Embalagens em<br>ø<br>A<br>30/11/2023<br>99.332.529/0001-70<br>×.<br><b>Empresa Teste</b><br>Em aberto<br>geral                                                                                                    |  |  |  |  |  |                                  |  |  |                                                                                                    |  |
|                                                             |                                                                                                    |  |  |  |  |  | Logística Reversa (PLR) aprovado |  |  | Lançar RCPLR: inserir relatório(s) referente(s) ao cumprimento anual das metas e ações estabelecidas no último Plano de |  |

**Figura 45 –** Ícone de acesso ao Parecer da análise do PLR.

Caso o gestor solicite complementações ou correções, identificado por meio da observação da situação do processo como "**Em adequação**", o usuário poderá editar as informações clicando no ícone na coluna "**Editar PLR**" (Figura 45), e acessar novamente a tela para exclusão e/ou adição de arquivos.

Ao final das alterações, o usuário deve clicar novamente no ícone **4** da coluna "**Enviar PLR**", e acompanhar o andamento do processo.

Caso o gestor não aprove o Plano de Logística Reversa (PLR), o status em "**Situação do PLR**" é alterado para "**Indeferido**". Quando o gestor indefere o processo, o usuário não pode fazer complementações, sendo necessário submeter um novo PLR.

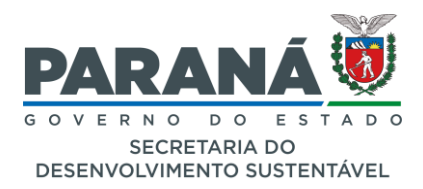

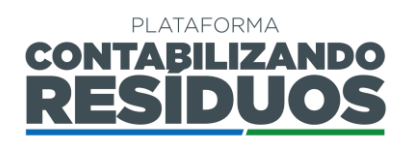

### <span id="page-34-0"></span>**3.4 COMPROVANTE DE PREENCHIMENTO DO PLR**

Quando o usuário inicia o preenchimento do Plano de Logística Reversa (PLR), a qualquer momento pode realizar o download do "**Comprovante do PLR**", que comprova a inserção dos dados na Plataforma, clicando em no ícone **(Figura 46).** 

| Embalagens em geral |                            |                        |                    |                      |                 |                   |                   |                                                                                                    |                |                                  |                     |
|---------------------|----------------------------|------------------------|--------------------|----------------------|-----------------|-------------------|-------------------|----------------------------------------------------------------------------------------------------|----------------|----------------------------------|---------------------|
| Ano                 | Data última<br>atualização | Setor                  | <b>CNPJ</b>        | Razão Social         | Situação do PLR | <b>Editar PLR</b> | <b>Enviar PLR</b> | Comprovante do<br><b>PLR</b>                                                                                                    | Parecer do PLR | Gerar / Visualizar<br><b>PLR</b> | <b>Lancar RCPLR</b> |
| 2023                | 30/11/2023                 | Embalagens em<br>geral | 99.332.529/0001-70 | <b>Empresa Teste</b> | Em aberto       |                   |                   |                                                                                                    |                |                                  |                     |
|                     |                            |                        |                    |                      |                 |                   | $\sim$ $\sim$     | the company of the contract of the contract of the company of the contract of the contract of the contract of the contract of the contract of the contract of the contract of the contract of the contract of the contract of |                |                                  |                     |

**Figura 46 –** Ícone de acesso ao comprovante de preenchimento do RCPLR.

A situação do PLR informada no comprovante será alterada conforme andamento do processo, e refletirá a "**Situação do PLR**".

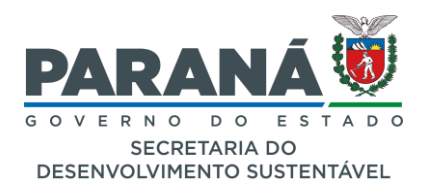

![](_page_35_Picture_1.jpeg)

# <span id="page-35-0"></span>**4. RELATÓRIO COMPROBATÓRIO DO PLR (RCPLR)**

#### <span id="page-35-1"></span>**4.1 Informativo**

Conforme o Apêndice II das Resoluções Conjuntas SEDEST/IAT n° 20 n° 22 de junho de 2021, o Relatório Comprobatório "deverá ser apresentado na Plataforma Digital Contabilizando Resíduos". Observa-se que tal funcionalidade não estava totalmente desenvolvida e implementada, levando os usuários da plataforma à má interpretação de que haveria menos informações a serem declaradas do que realmente foi regulamentado nas resoluções que versam sobre o tema. Nesse sentido, em atendimento ao Termo de Referência que estipula as informações que devem ser apresentadas para fim da comprovação anual da operacionalização dos Sistemas de Logística Reversa, a Sedest desenvolveu uma Planilha Modelo RCPLR, contemplando todas as informações legalmente estabelecidas.

Ressalta-se que existem campos nessa Planilha direcionadas para setores específicos, podendo ocorrer a não aplicabilidade de alguns detalhamentos para alguns setores, o que será posteriormente analisado pela equipe responsável.

Nesse sentido, por decisão da Sedest para o ano de 2023, considerando que já houve empresas que encaminharam seus Relatórios em formato PDF, apenas deverão realizar o preenchimento da Planilha aqueles cujos seus relatórios forem constatados como incompletos, servindo a Planilha de guia do Termos de Referência. Caso a equipe responsável constate a falta de informações durante o processo de análise, será atribuído ao cadastro a situação "Em adequação", e o usuário receberá a Planilha Modelo RCPLR juntamente com o Parecer Técnico detalhando o ocorrido.

Ressalta-se que a apresentação do Relatório também "deve conter as comprovações referentes à execução da logística reversa no Estado do Paraná" que, conforme as Observações II e III do Apêndice II, deverão ser encaminhadas na forma de dois arquivos (PDF) com o seguinte conteúdo: PDF 1 - Análise dos resultados, Ações realizadas referentes ao Plano de Comunicação, Ações de Suporte e Apoio às Cooperativas/Associações; PDF 2 - Documentos comprobatórios das informações declaradas.

Até que novas alterações sejam publicadas, a partir de 2024 as informações que seriam preenchidas manualmente via Plataforma CONTABILIZANDO RESÍDUOS, referentes ao Relatório Comprobatório, **serão apresentadas preferencialmente** por meio do preenchimento da Planilha Modelo RCPLR que será submetida via Plataforma, de forma a atender as atuais disposições legais que versam sobre a temática no estado.

Essa Planilha Modelo pode ser solicitada à equipe gestora da Plataforma por meio do endereço de e-mail [contabilizando.residuos@sedest.pr.gov.br.](mailto:contabilizando.residuos@sedest.pr.gov.br)

![](_page_36_Picture_0.jpeg)

![](_page_36_Picture_1.jpeg)

# <span id="page-36-0"></span>**4.2 Lançamento do RCPLR**

Após a aprovação do Plano de Logística Reversa (PLR), o usuário terá a possibilidade de submeter o Relatório de Comprobatório do Plano de Logística Reversa (RCPLR) por meio da Plataforma Contabilizando Resíduos.

Para iniciar o preenchimento do RCPLR, é necessário que o usuário, na página inicial, selecione o setor para o qual possui o PLR aprovado e, em seguida, clique em "**Lançar RCPLR**" (Figura 47).

![](_page_36_Picture_86.jpeg)

**Figura 47 –** Campo de lançamento para o RCPLR

Para iniciar o envio dos arquivos referentes ao RCPLR, o usuário deve clicar na opção "**Lançar RCPLR"** (Figura 48).

![](_page_36_Picture_87.jpeg)

![](_page_36_Figure_9.jpeg)

Ao acessar o campo de submissão dos arquivos referentes ao Relatório, será visualizada a tela ilustrada na Figura 49.

![](_page_37_Picture_0.jpeg)

![](_page_37_Picture_1.jpeg)

![](_page_37_Picture_115.jpeg)

**Figura 49 –** Página inicial do Painel do RCPLR: opção "Lançar RCPLR".

Ao clicar em "**Adicionar**", o sistema permite que o usuário selecione os arquivos desejados, e para finalizar o envio é necessário selecionar "**Pronto**" (Figura 49). Posteriormente, o usuário deverá clicar em **Salvar**, na tela ilustrada na Figura 50, para armazenar os arquivos na Plataforma e, em seguida, selecionar <sup>Voltar</sup>

![](_page_37_Picture_116.jpeg)

**Figura 50 –** Opção de adicionar arquivos do RCPLR.

Após finalizar a seleção e salvar os arquivos, o usuário deve retornar para tela ilustrada na Figura 48, na qual poderá finalizar o envio dos arquivos para análise pelo gestor. Para isso, clicar no ícone **d**a coluna "**Finalizar o Lançamento do RCPLR**", (Figura 48).

Ao selecionar o ícone, o sistema solicitará que o usuário confirme a veracidade das informações declaradas, devendo o mesmo clicar em "**sim**" para confirmar (Figura 51).

![](_page_38_Picture_0.jpeg)

![](_page_38_Picture_1.jpeg)

×

å,

# **Encerrar**

Ao finalizar, você confirma a veracidade de todas as informações e submete o registro de dados. Deseja prosseguir?

 $\angle$  Sim × Não

**Figura 51 –** Opção de enviar PLR para análise do gestor.

Ao preencher o RCPLR, os responsáveis assumem que todas as informações prestadas são verdadeiras, sob as penas das normativas aplicáveis, incluindo a responsabilização administrativa, civil e criminal estabelecida no Artigo 09 da Resolução Conjunta Sedest/IAT n°20/2021.

# <span id="page-38-0"></span>**4.3 CONSULTA DE SITUAÇÃO CADASTRAL DO RCPLR**

Após finalizar o envio do RCPLR, o usuário poderá consultar o andamento do processo visualizando o informativo na coluna "**Situação do RCPLR**" (Figura 48), observando as possíveis situações:

- **Em Aberto**: o usuário não concluiu o cadastro do RCPLR.
- **Em Análise**: as informações do RCPLR, fornecidas pelo usuário, estão sendo avaliadas pelo gestor da Plataforma.
- **Em Adequação**: o RCPLR foi reaberto para correção ou complementação, conforme orientações expressas no Parecer Técnico.
- **Aprovado**: confirma que o RCPLR foi aprovado pelo gestor da Plataforma.

O parecer referente à análise do RCPLR pelo gestor da Plataforma pode ser obtido clicando no ícone na coluna "**Parecer do RCPLR**" (Figura 52).

Nesse documento, são detalhados pontos importantes sobre a análise que refletem no parecer final que atribui determinada "situação" ao Relatório Comprobatório.

![](_page_39_Picture_0.jpeg)

**Figura 52 –** Ícone de acesso ao Parecer da análise do RCPLR.

**B** 

**B** 

**30/11/2023** 

30/11/2023

2023

Anrovado

Caso o gestor solicite complementações ou correções, identificado por meio da observação da situação do processo como "**Em adequação**", o usuário poderá editar os arquivos enviados clicando no ícone na coluna "**Lançar RCPLR**" (Figura 53), e acessar novamente a tela para exclusão e/ou adição de arquivos.

![](_page_39_Picture_209.jpeg)

**Figura 53 –** Ícone de acesso à edição dos arquivos do RCPLR.

Ao final das alterações, o usuário deve clicar novamente no ícone **d**a coluna "**Finalizar o Lançamento do RCPLR**", e acompanhar o andamento do processo.

# <span id="page-39-0"></span>**4.4 COMPROVANTE DE PREENCHIMENTO DO RCPLR**

Após a aprovação do PLR, momento no qual o usuário é liberado para submeter os arquivos referentes ao RCPLR, a qualquer momento poderá realizar o download do "**Comprovante do RCPLR**", que comprava inserção dos dados na Plataforma, clicando em no ícone  $\blacktriangle$  (Figura 54).

|                                                                          | Lançamento de Relatórios comprobatórios do Plano de Logística Reversa |                                                                       |                     |                                      |                             |                         |               |                     |  |  |
|--------------------------------------------------------------------------|-----------------------------------------------------------------------|-----------------------------------------------------------------------|---------------------|--------------------------------------|-----------------------------|-------------------------|---------------|---------------------|--|--|
|                                                                          |                                                                       | Lançamento de Relatórios comprobatórios do Plano de Logística Reversa |                     |                                      |                             |                         |               |                     |  |  |
| Ano                                                                      | Setor                                                                 | Situação do RCPLR                                                     | <b>Lancar RCPLR</b> | <b>Finalizar lancamento do RCPLR</b> | <b>Comprovante do RCPLR</b> | <b>Parecer do RCPLR</b> | Data de Envio | Data de Atualização |  |  |
| 30/11/2023<br>2023<br>30/11/2023<br>Embalagens em geral<br>Aprovado<br>÷ |                                                                       |                                                                       |                     |                                      |                             |                         |               |                     |  |  |
|                                                                          |                                                                       |                                                                       |                     |                                      |                             |                         |               |                     |  |  |

**Figura 54 –** Ícone de acesso ao comprovante de preenchimento do RCPLR.

![](_page_40_Picture_0.jpeg)

![](_page_40_Picture_1.jpeg)

A situação do RCPLR informada no comprovante será alterada conforme andamento do processo, e refletirá a "**Situação do RCPLR**".

![](_page_41_Picture_0.jpeg)

![](_page_41_Picture_1.jpeg)

# <span id="page-41-0"></span>**5. CONSIDERAÇÕES FINAIS**

Conforme dispõe a Resolução Conjunta SEDEST/IAT n° 020, de 20 de julho de 2021 a Plataforma Digital CONTABILIZANDO RESÍDUOS objetiva:

- I. Coletar e sistematizar dados sobre a prestação de serviços públicos de gestão e gerenciamento de resíduos sólidos no âmbito municipal;
- II. Monitorar a gestão e o gerenciamento dos resíduos sólidos desde sua geração até sua destinação final no âmbito municipal;
- III. Monitorar e avaliar a eficiência da gestão e gerenciamento dos resíduos sólidos no âmbito municipal;
- IV. Gerenciar a logística reversa dos setores que são obrigados a estruturar e implementar sistemas de logística reversa conforme regulamentações afins, por meio do cadastro dos Plano de Logística Reversa (PLRs);
- V. Acompanhar a execução dos sistemas de logística reversa por meio do cadastro dos Relatórios Comprobatórios do Plano de Logística Reversa (RCPLRs);
- VI. Possibilitar a prestação de informações pelos setores obrigados à operacionalização de sistemas de logística reversa de produtos pós-consumo e suas embalagens comercializadas no Paraná;
- VII. Possibilitar o registro de entidades gestoras e empresas aderentes aos sistemas de logística reversa.

Na eventualidade de casos omissos nas normativas aplicáveis e neste manual de instruções, ou ainda em situações fortuitas que comprometam ou inviabilizem a declaração das informações tratadas neste Manual, recomenda-se entrar em contato com a equipe da Sedest responsável pela gestão da Plataforma.

### **DIRETORIA DE ECONOMIA SUSTENTÁVEL – DES**

Telefone: (41) 3304-7767 WhatsApp: (41) 9 9248-2170 E-mail: contabilizando.residuos@sedest.pr.gov.br